# **АКЦИОНЕРНОЕ ОБЩЕСТВО «ИНЖЕНЕРНО-ТЕХНИЧЕСКИЙ ЦЕНТР «ДЖЭТ»**

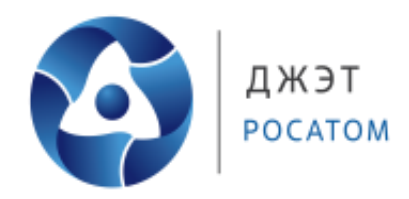

# **ПРОГРАММНО-ТЕХНИЧЕСКИЙ КОМПЛЕКС АВТОМАТИЗИРОВАННОЙ РАЗРАБОТКИ ТРЕНАЖЕРНЫХ УЧЕБНЫХ ЗАНЯТИЙ «КАРТУЗ»**

# **РУКОВОДСТВО ПОЛЬЗОВАТЕЛЯ**

**(На 37 листах)** 

обязательствами с собственником.

обязательствами с собственником

<span id="page-1-0"></span>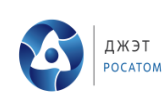

# **АННОТАЦИЯ**

Данный документ является руководством пользователя программы КАРТУЗ.

Документ описывает назначение данной программы и предоставляемые программой возможности.

В нём, так же, приведены сведения о требованиях программы к программному окружению, описан запуск программы на выполнение, а также, входные и выходные данные программы, при работе в различных режимах.

<sup>1</sup> ГОСТ 19.505-79 ЕСПД Руководство пользователя

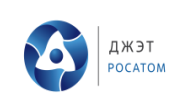

# СОДЕРЖАНИЕ

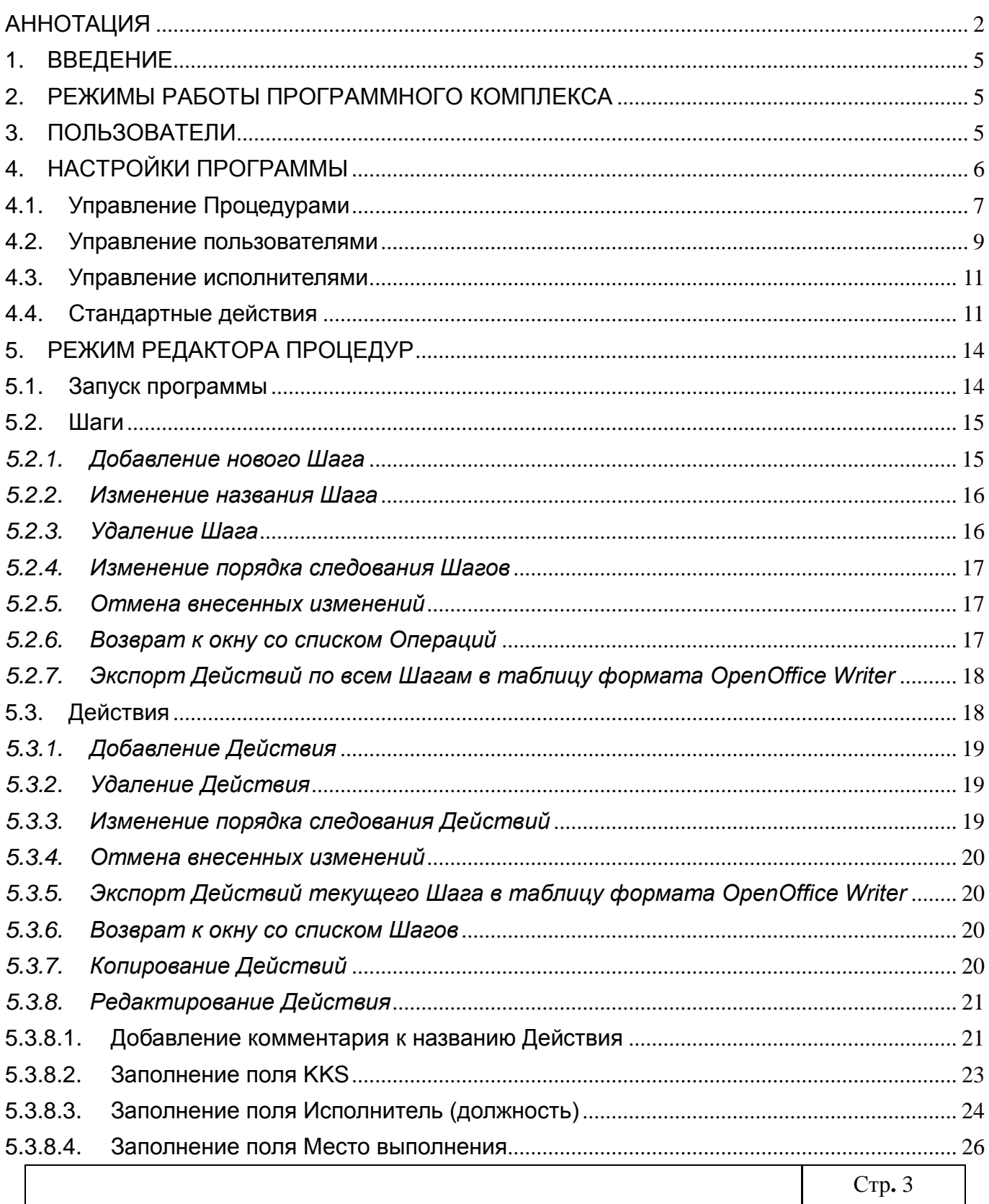

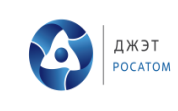

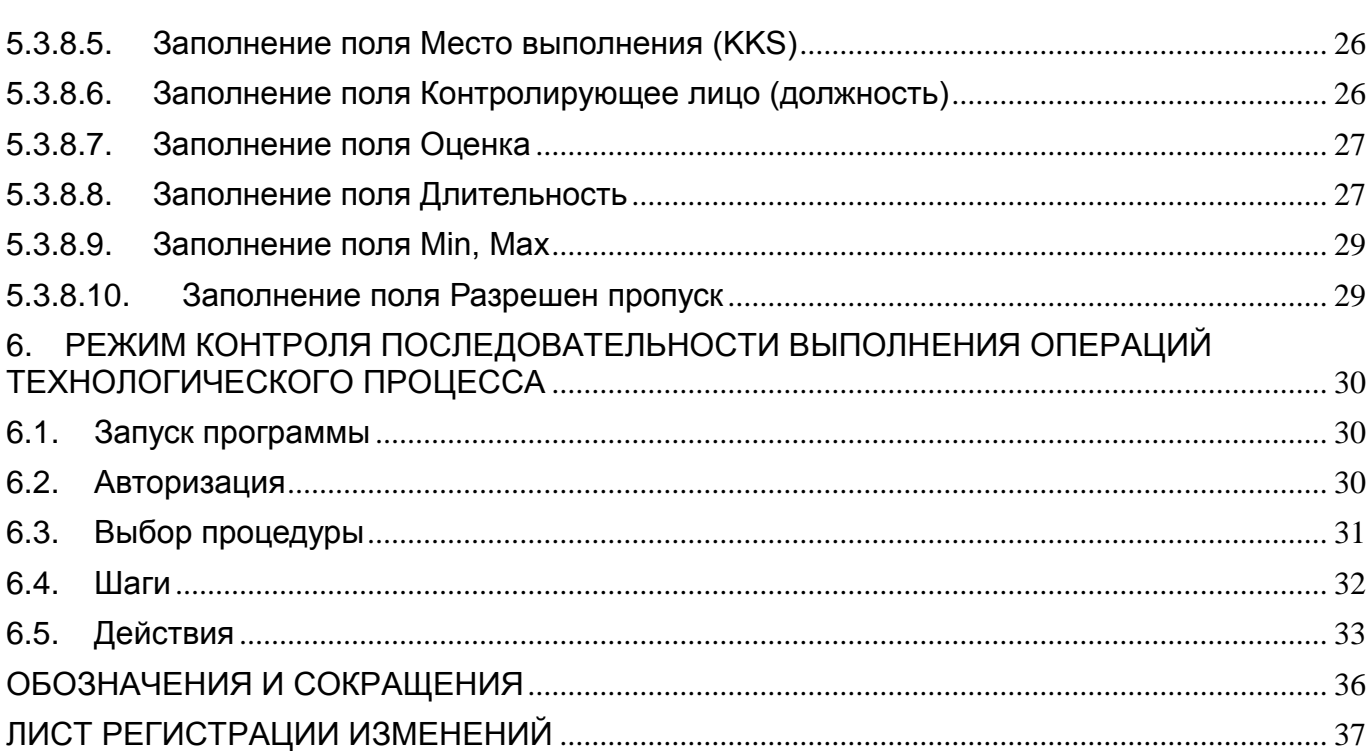

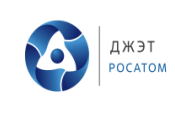

# <span id="page-4-0"></span>**1. ВВЕДЕНИЕ**

Данный документ описывает работу пользователя с программно-техническим комплексом «Комплекс Автоматизированной Разработки Тренажерных Учебных Занятий» (ПТК КАРТУЗ). Данный комплекс предназначен для:

1. Для обеспечения автоматического проведения и контроля учебнотренировочных занятий на компьютерных тренажерах энергоблоков.

- 2. Учета результатов учебно-тренировочных занятий.
- 3. Планирования проведения учебно-тренировочных занятий.

<span id="page-4-1"></span>ПТК КАРТУЗ программно совместим с тренажерами, созданными с использованием технологии USDS.

# **2. РЕЖИМЫ РАБОТЫ ПРОГРАММНОГО КОМПЛЕКСА**

Программный комплекс КАРТУЗ может работать в 3 режимах:

- 1. Режим свободного выполнения задания;
- 2. Автопилот;
- 3. Экзамен.

 Режим свободного выполнения задания позволяет тренирующемуся получать подсказки из сценария заранее разработанной тренировки об ожидаемом действии. В случае возникновения затруднений тренирующийся имеет возможность обратиться к пошаговому автопилоту, который выполнит ожидаемое от него действие. Также предусмотрен режим «Полного автопилота» или автоматических показательных действий, которые необходимо выполнить тренирующемуся. В нем есть возможность просмотреть весь сценарий тренировки. Скорость показа автопилотом сценария тренировки может регулироваться тренирующимся. Режим «экзамен» делает недоступными функции автопилота и доступ к подсказкам по сценарию тренировки.

# <span id="page-4-2"></span>**3. ПОЛЬЗОВАТЕЛИ**

В программе ПТК КАРТУЗ предусмотрена система авторизации пользователей. Каждый пользователь входит в одну из групп (имеет роль). Каждая роль накладывает свои ограничения на использование программы.

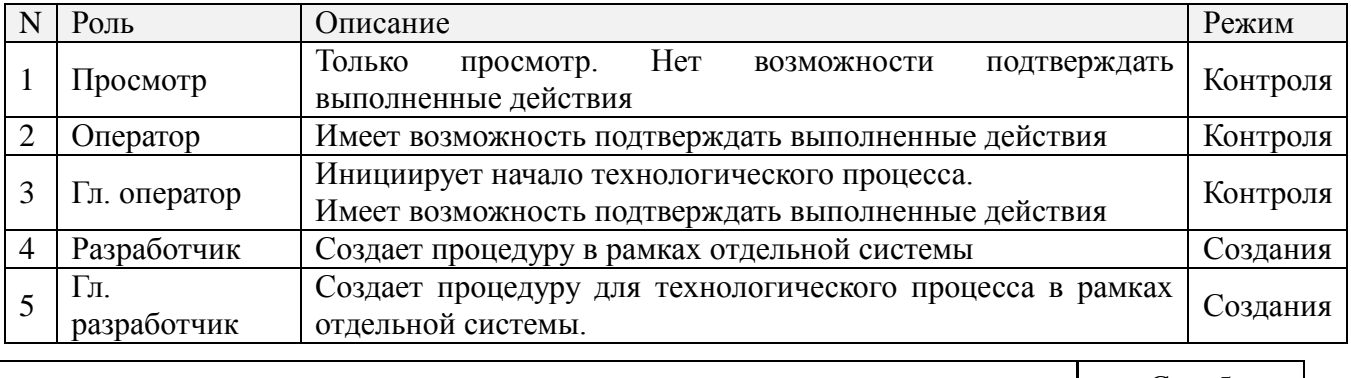

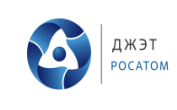

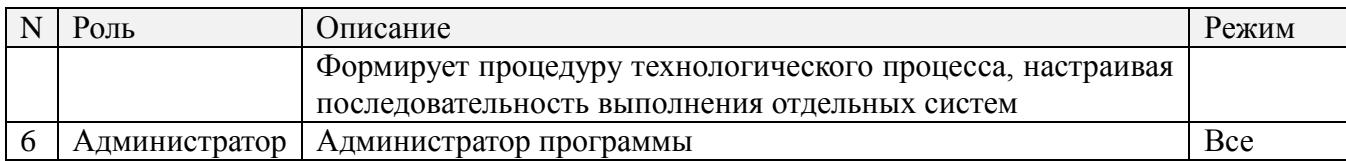

# <span id="page-5-0"></span>**4. НАСТРОЙКИ ПРОГРАММЫ**

Доступ к настройкам программы имеют пользователи с правами Администратор, Гл. разработчик и Гл. оператор. Для открытия окна настроек служит кнопка *Настройки* в *Окне выбора процедур*, показано на рисунке 4.1*.*

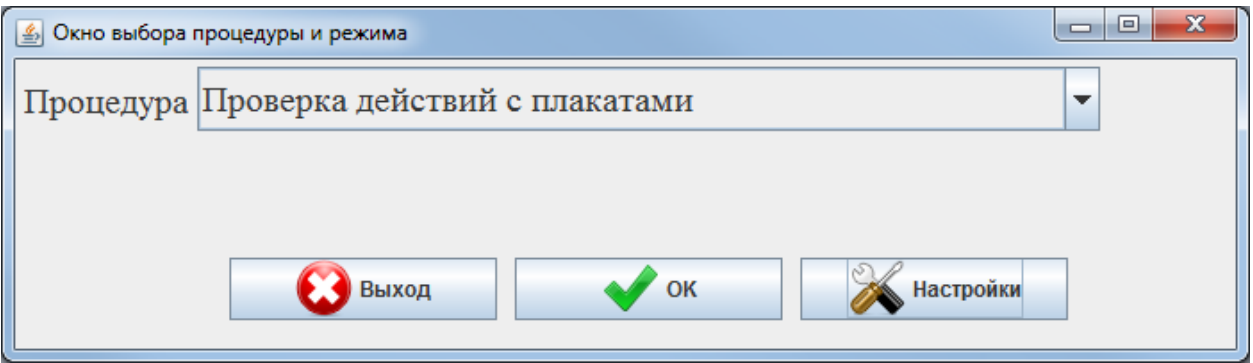

Рисунок 4.1 – Окно выбора процедур

Окно *НАСТРОЙКИ* включает в себя следующие отдельные вкладки:

- 1. Процедуры;
- 2. Пользователи;
- 3. Исполнители;
- 4. Места выполнения;
- 5. Стандартные действия;
- 6. Типы оборудования;
- 7. Список оборудования.

В нижней части окна расположены следующие кнопки:

- 1. Отменить;
- 2. Сохранить;
- 3. Закрыть.

Кнопки *Отменить* и *Сохранить* активны только при наличии не сохраненных изменений настроек. Кнопка *Отменить* отменяет сделанные изменения. Кнопка *Сохранить* сохраняет сделанные изменения. Кнопка *Закрыть* закрывает окно настроек. Если в настройках имеются не сохраненные изменения, при закрытии окна, появится дополнительное окно с вопросом о необходимости сохранения, сделанных изменений:

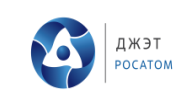

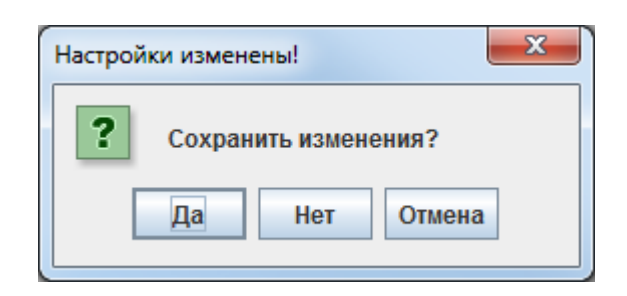

При нажатии на кнопку *Да* происходит сохранение изменений настроек. Нажатие кнопки *Нет* приводит к закрытию окна, без сохранения, при этом все сделанные, но не сохраненные изменения настроек будут утеряны. При нажатии на кнопку *Отмена* будет отменено закрытие окна настроек, при этом изменения настроек не будут сохранены.

# <span id="page-6-0"></span>4.1. Управление Процедурами

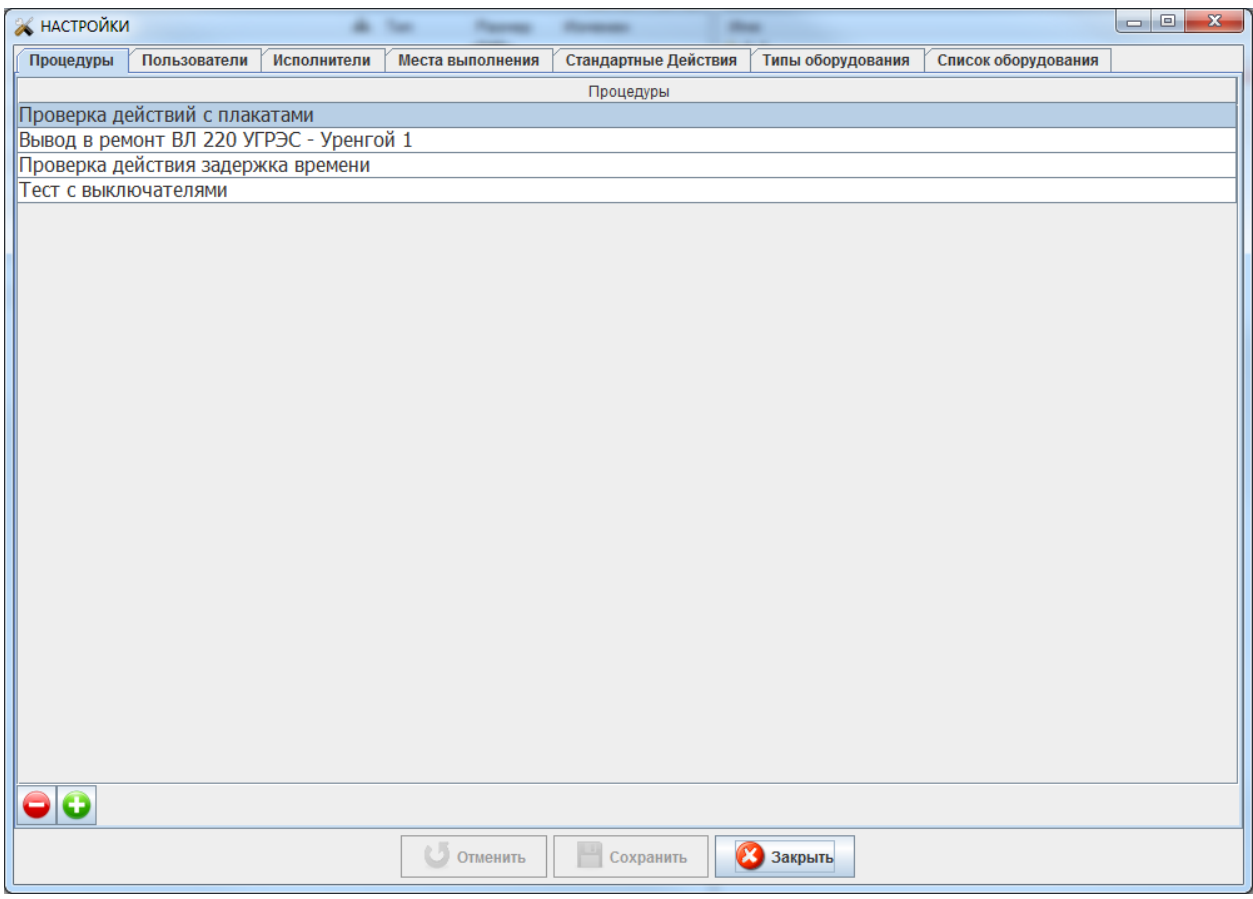

Данная вкладка содержит следующие элементы (сверху вниз):

- 1. Название вкладки Процедуры;
- 2. Список процедур;
- 3. Кнопки.

Для создания новой процедуры необходимо нажать кнопку  $\bigcirc$ , после чего в списке процедур появится новая запись *Новая процедура*. Редактирование доступно по двойному клику на

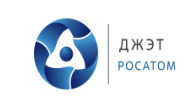

.

#### названии процедуры в списке.

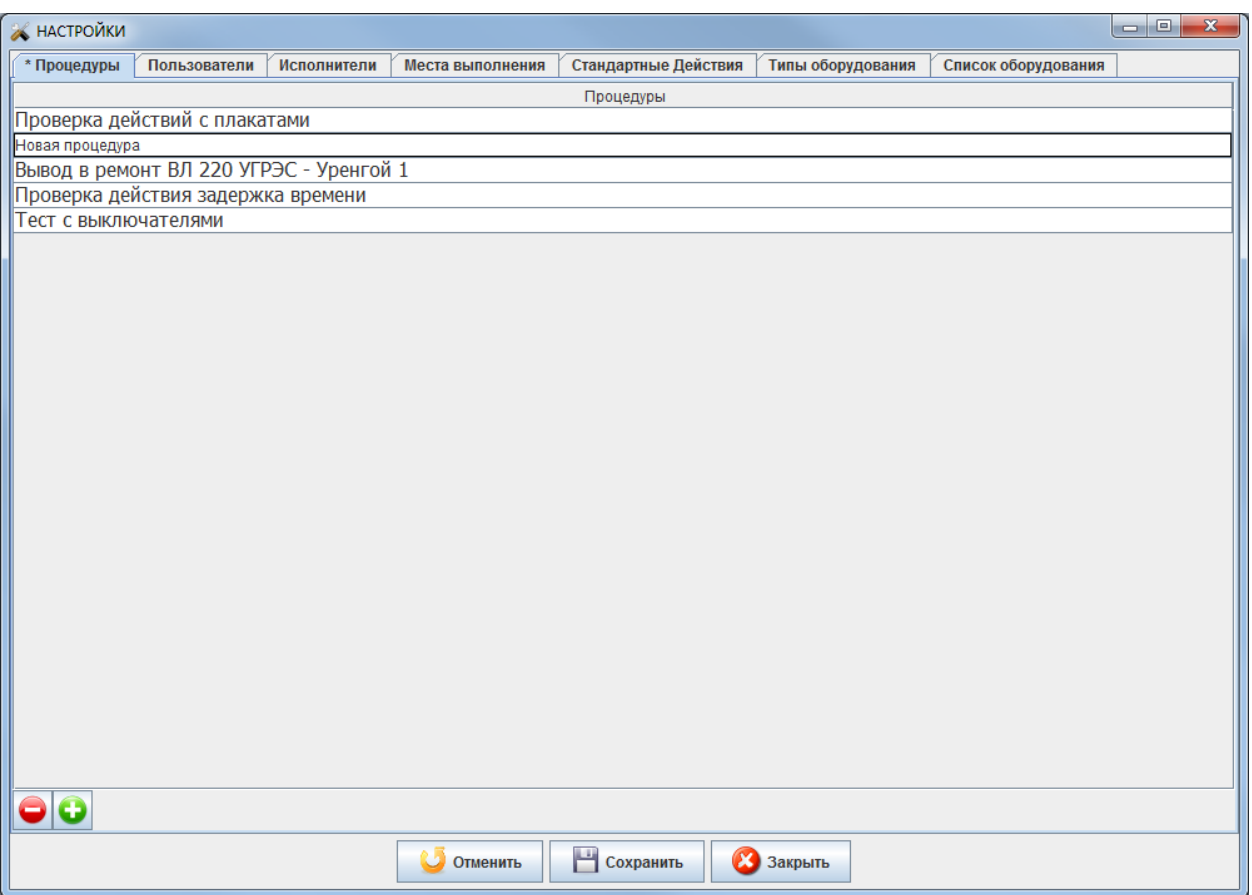

Для завершения редактирования названия процедуры, необходимо нажать кнопку *Enter* клавиатуры.

Для удаления процедуры необходимо выделить процедуру в списке и нажать на кнопку

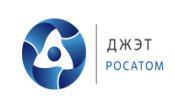

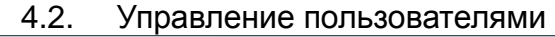

<span id="page-8-0"></span>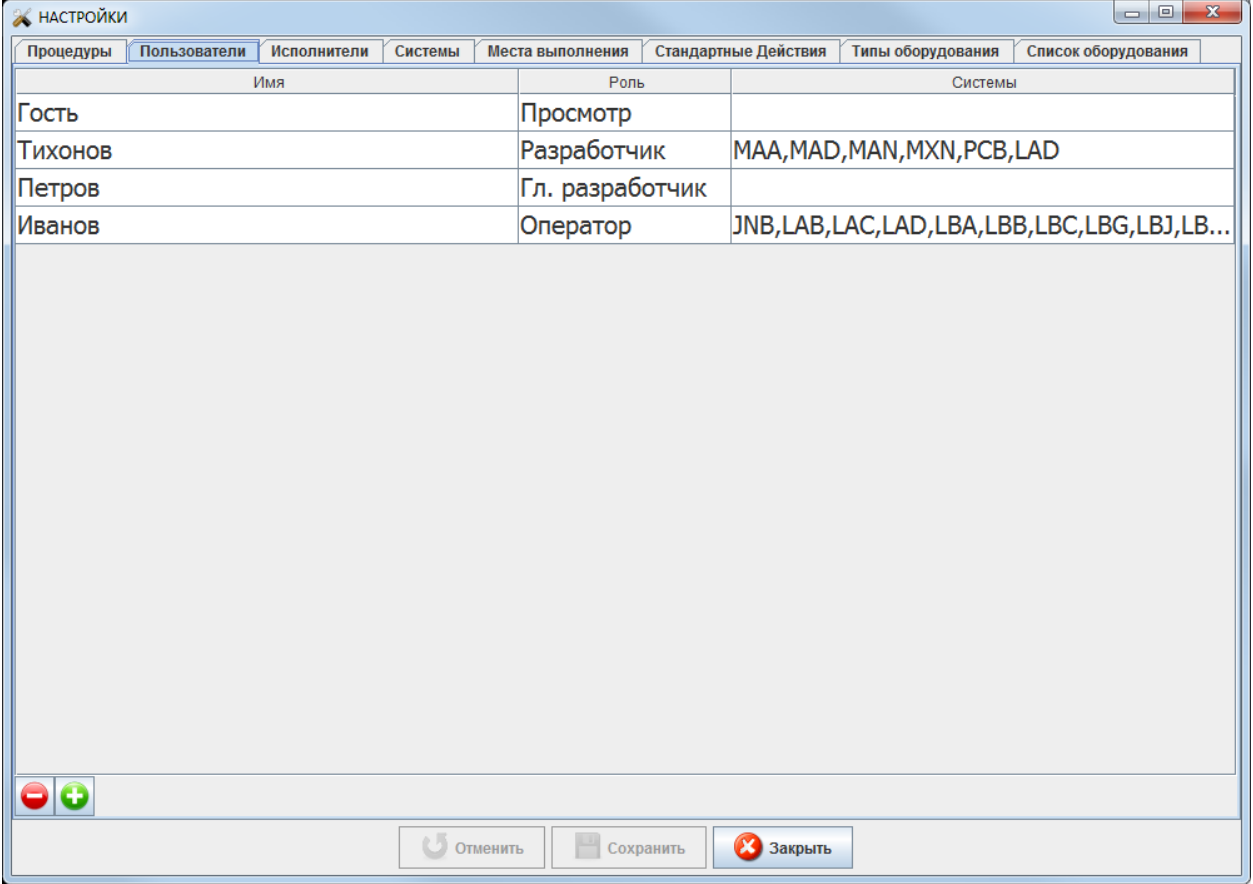

Данное окно содержит следующие элементы (сверху вниз):

- 1. Название вкладки Пользователи;
- 2. Список пользователей, в виде таблицы, содержащей следующие поля:
	- 2.1. Имя пользователя;
	- 2.2. Роль пользователя;
	- 2.3. Системы, работа с которыми разрешена данному пользователю.
- 3. Кнопки.

Для создания нового пользователя необходимо нажать кнопку  $\bullet$ . После чего на экране появится окно *АТРИБУТЫ НОВОГО ПОЛЬЗОВАТЕЛЯ.*

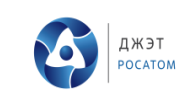

#### Программно-технический Комплекс Автоматизированной Разработки Тренажерных Учебных Занятий «КАРТУЗ» Руководство пользователя

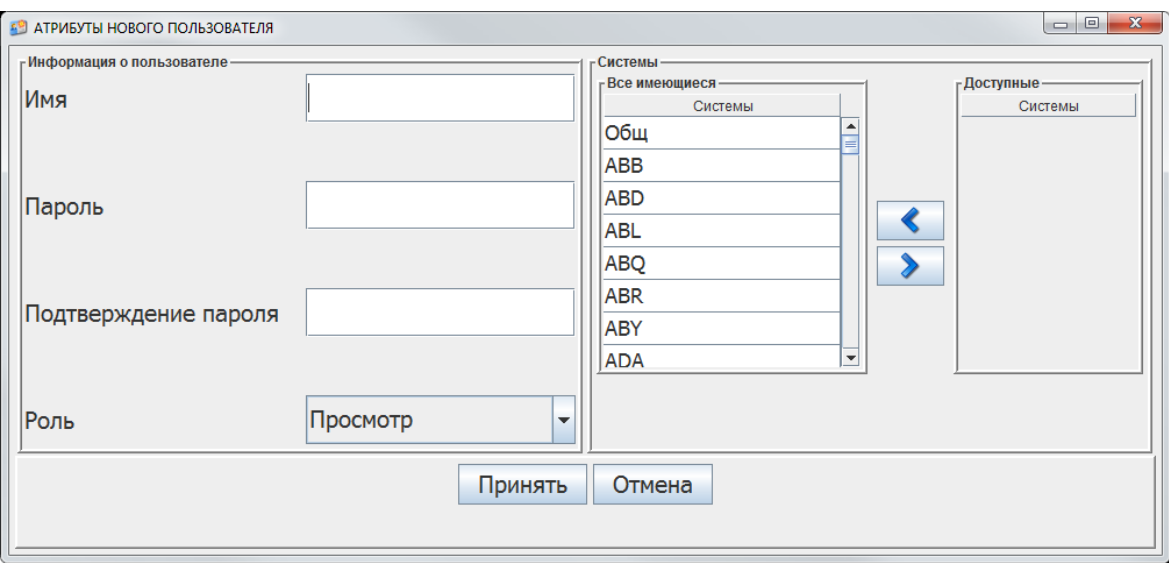

В окне необходимо заполнить следующие поля:

- 1. Имя пользователя;
- 2. Пароль;
- 3. Подтверждение пароля (повторить пароль, введенный в пункте 2);
- 4. Список систем, которые будут доступны пользователю для разработки.

Для сохранения введенных параметров нажать кнопку *Принять*, для отмены создания пользователя – кнопку *Отмена*.

Для изменения параметров пользователя необходимо произвести двойной клик по выбранной строке в списке пользователей. Появится окно *РЕДАКТРОВАТЬ ИНФОРМАЦИЮ ОБ УЧЕТНОЙ ЗАПИСИ ПОЛЬЗОВАТЕЛЯ.*

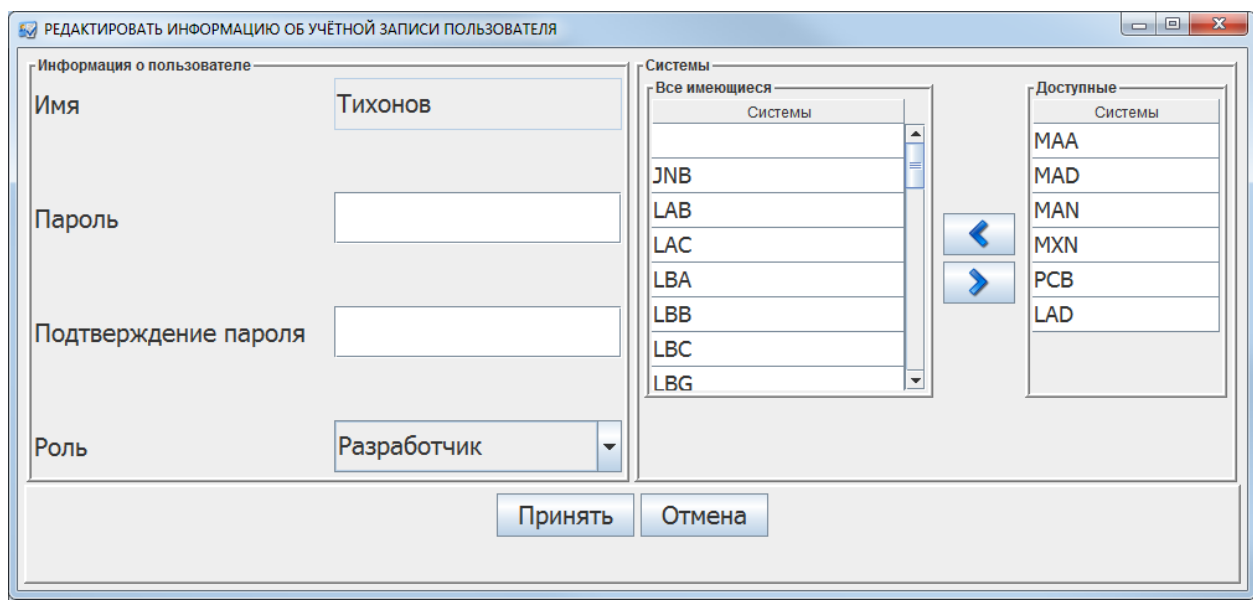

Данное окно аналогично окну АТРИБУТЫ НОВОГО ПОЛЬЗОВАТЕЛЯ, за исключением недоступности редактирования имени пользователя.

Для удаления пользователя – выделите нужную строку и нажмите кнопку  $\bullet$ .

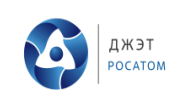

### <span id="page-10-0"></span>4.3. Управление исполнителями

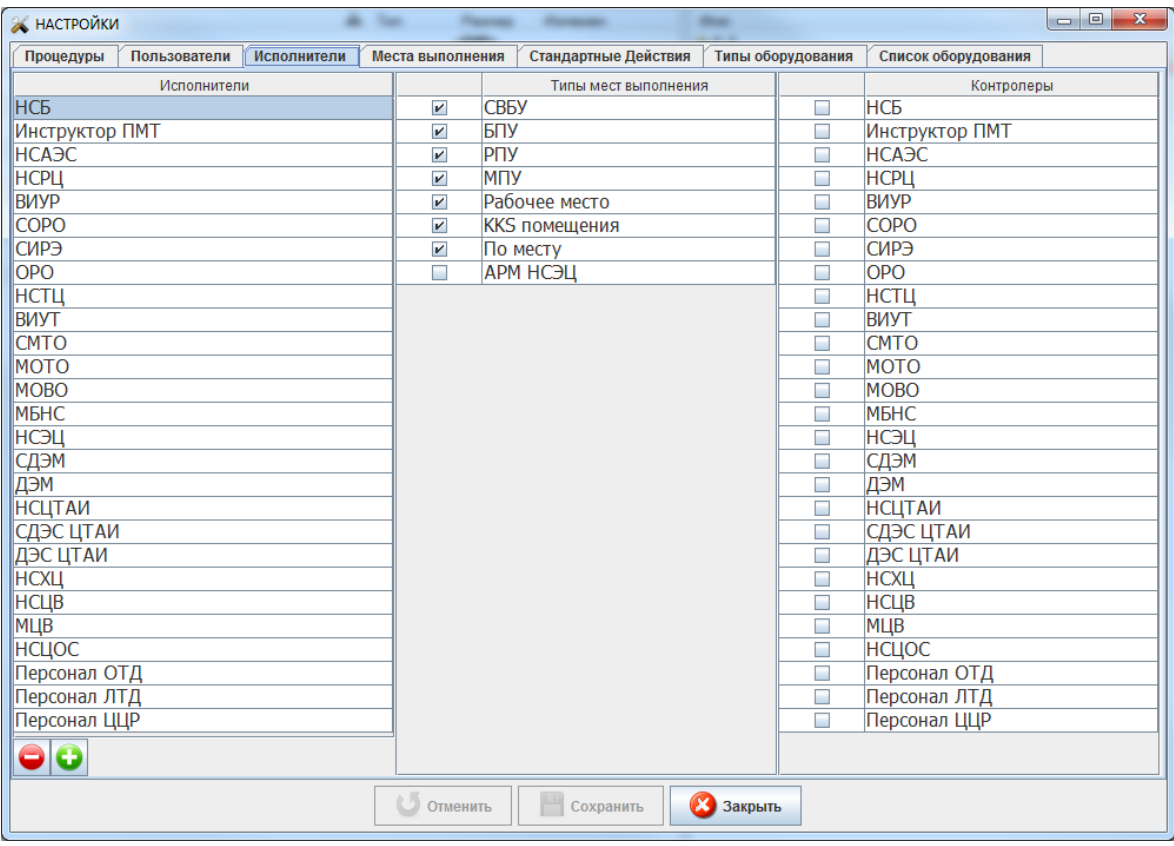

Данная вкладка содержит следующие элементы:

- 1. Название вкладки Исполнители;
- 2. Таблица Исполнители;
- 3. Таблица Отделения;
- 4. Таблица Типы мест выполнения;
- 5. Таблица Контролеры.

В таблице Исполнители имеется возможность добавления, удаления и редактирования исполнителей. А так же возможно задание максимальной радиоактивной дозы для исполнителя.

Для исполнителя, выбранного в таблице Исполнители, возможно задать следующие параметры:

- 1. Значение максимальной радиоактивной дозы. Таблица Исполнители;
- 2. Отделения, в которых ему разрешено работать во время выполнения процедуры. Таблица Отделения;
- 3. Рабочие места. Таблица Типы мест выполнения;
- <span id="page-10-1"></span>4. Других исполнителей, которые будут производить контроль работы данного исполнителя. Таблица Контролеры.

# 4.4. Стандартные действия

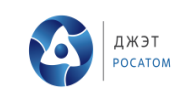

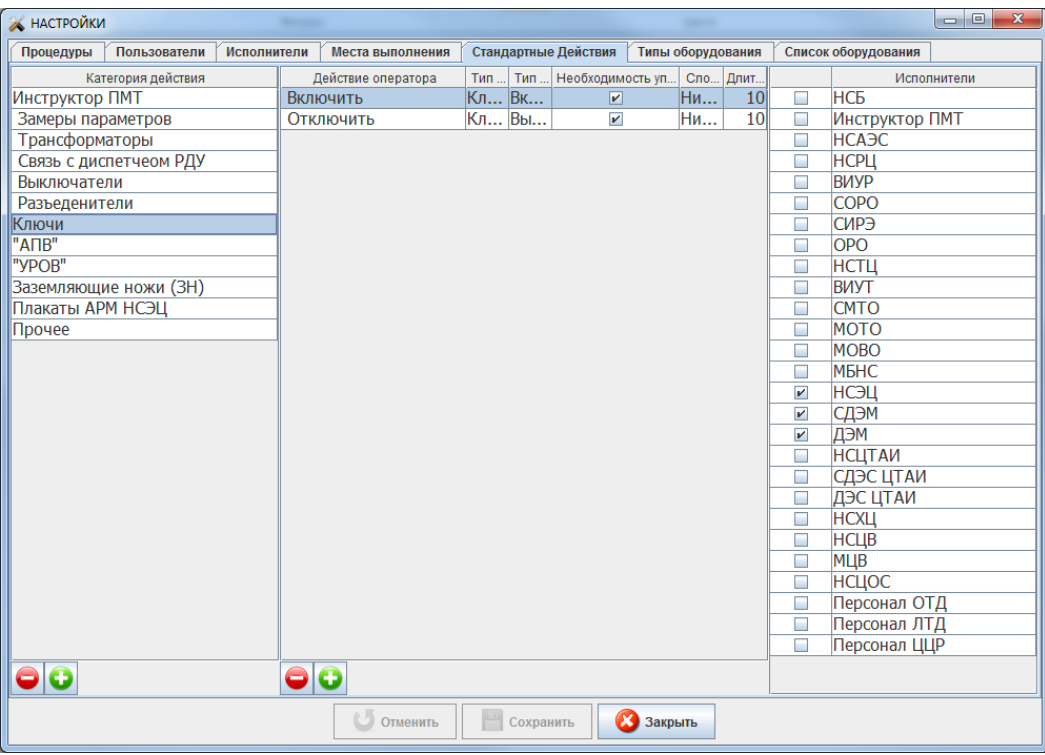

Данная вкладка состоит из названия вкладки *Стандартные действия* и трех областей редактирования (таблиц):

- 1. Область настройки категорий действий (расположена слева);
- 2. Область настройки элементарных действий (расположена в центре);
- 3. Области настройки исполнителей (расположена справа).

Данная вкладка позволяет создавать и редактировать библиотеку элементарных действий, являющихся атомарным элементом процедуры.

Таблица категорий действий, позволяет группировать, логически связанные действия в группы – категории действий. В этой таблице есть возможность создавать новые категории, удалять существующие категории, редактировать их имена, а так же изменять их порядок следования. Для создания новой категории действий, необходимо нажать на кнопку расположенную под таблицей категорий. При этом будет создана новая категория, с именем *Новая категория* и не содержащая каких либо элементарных действий. Для удаления существующей категории действий, необходимо выбрать нужную категорию и нажать на кнопку расположенную под таблицей категорий. При этом будет удалена не только выбранная категория, но и все, входящие в нее, элементарные действия. Для изменения имени категории, необходимо произвести двойной клик по имени категории, после чего отредактировать имя, при помощи клавиатуры и нажать кнопку *Enter*. Для изменения порядка следования категорий, нужно выбрать категорию, положение в списке которой необходимо изменить, нажать левую кнопку мыши и не отпуская ее передвигать курсор в ту позицию списка, куда необходимо переместить выбранную категорию.

Таблица элементарных действий позволяет создавать, удалять и редактировать действия, входящие в группу, выбранную в таблице категорий. Для создания нового элементарного действия, необходимо нажать на кнопку  $\bigcup$ , расположенную под таблицей элементарных действий. При этом в таблице элементарных действий появится новая строка с полями, установленными в значения по

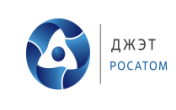

умолчанию:

- 1. Название *Новое действие*;
- 2. Тип оборудования *Не задано*;
- 3. Тип действия *Подтверждение*;
- 4. Необходимость управления *Отсутствует*;
- 5. Сложность *Низкая*;
- 6. Длительность *10 секунд*.

Для удаления, выбранного элементарного действия, необходимо нажать на кнопку  $\bigcirc$ . При этом, выбранная строка пропадет из таблицы элементарных действий.

Редактирование названия действия и порядка следования действий выполняется полностью аналогично тому, как описано выше, для категорий действий. Для изменений типа оборудования, типа действия и уровня сложности действия, необходимо выполнить клик по соответствующему полю таблицы действий и выбрать необходимое значение в выпадающем списке. Необходимость управления устанавливается и сбрасывается путем установки или сброса галочки в соответствующем поле таблицы, путем выполнения одиночного клика левой кнопкой мыши. Планируемая длительность действия редактируется путем выполнения двойного клика по соответствующему полю таблицы, после чего значение изменяется при помощи клавиатуры и завершается нажатием клавиши *Enter*. Длительность действия задается в целых секундах, к вводу разрешено произвольное целое число. Минимальная длительность действия составляет 1 секунду, максимальная длительность действия 86400 секунд, что соответствует одним полным суткам. В случае выхода введенного значения за границы данного диапазона, введенное значение будет заменено значением ближайшей границы диапазона.

Таблица исполнителей, позволяет указать, кому из исполнителей разрешено выполнять элементарное действие, выбранное в таблице действий. Для того, что бы разрешить исполнителю выполнять выбранное действие, необходимо, с помощью одиночного клика левой кнопки мыши, установить галочку напротив имени исполнителя. Для того, что бы запретить исполнителю выполнять выбранное действие, необходимо аналогичным образом снять галочку, напротив его имени.

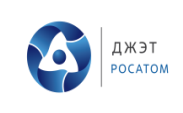

# <span id="page-13-1"></span><span id="page-13-0"></span>**5. РЕЖИМ РЕДАКТОРА ПРОЦЕДУР**

### 5.1. Запуск программы

Запуск программы КАРТУЗ в режиме редактирования процедур осуществляется при помощи ярлыка на Рабочем столе Windows – *КАРТУЗ редактор*. После запуска программы появляется окно авторизации.

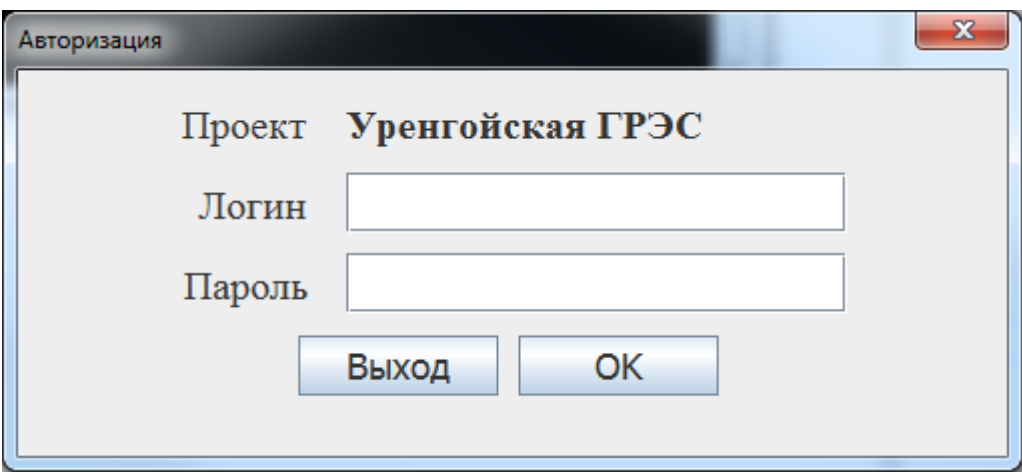

В этом окне необходимо ввести логин и пароль. Нажать кнопку OK. После этого окно авторизации закроется.

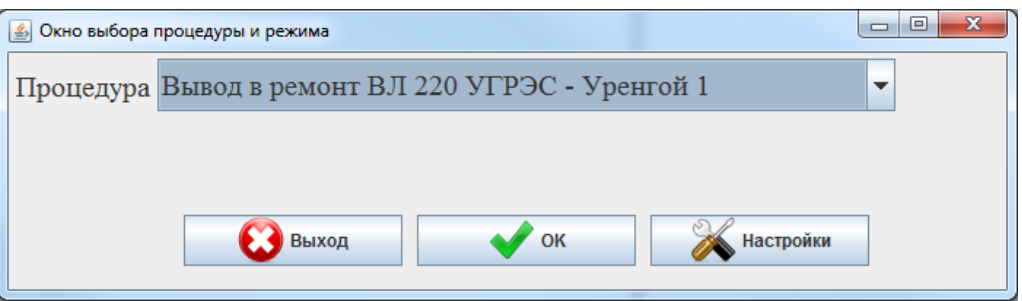

В этом окне необходимо выбрать процедуру. Нажать кнопку OK для перехода к выбранной процедуре.

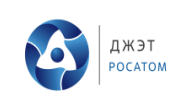

# 5.2. Шаги

<span id="page-14-0"></span>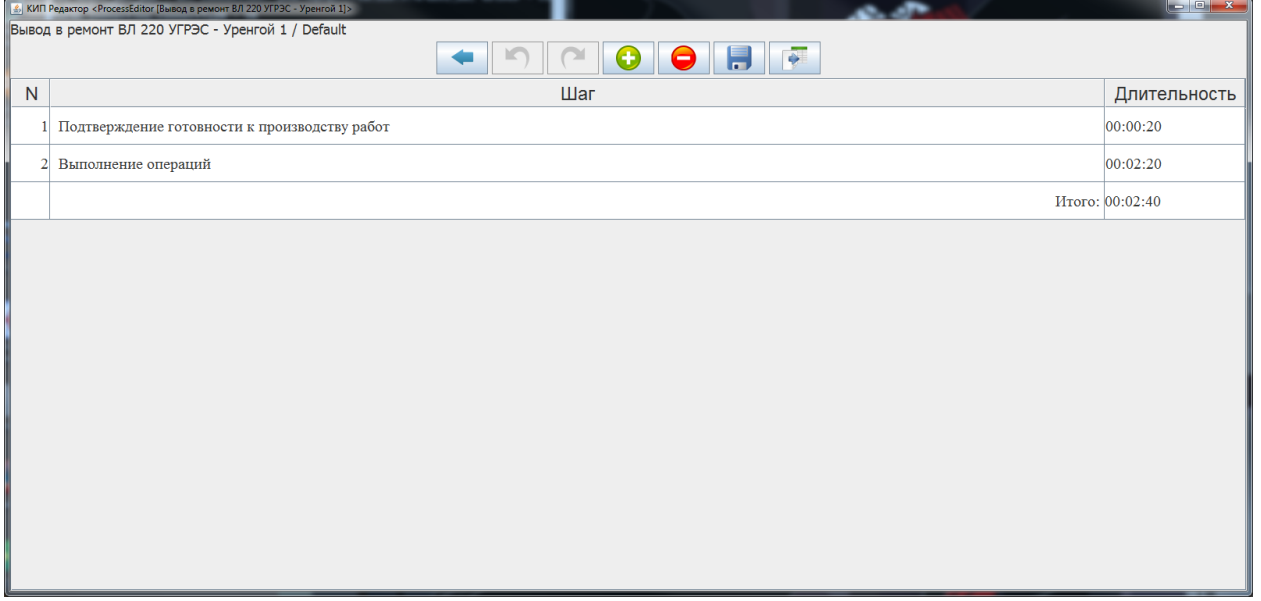

Данное окно содержит следующие элементы (сверху вниз):

- 1. Строка с именем системы и названия Операции (LAD / Отключение ПВД 6А по пару);
- 2. Панель кнопок:
	- 2.1. Назад: переход к окну Операций;
	- 2.2. Отменить;
	- 2.3. Повторить;
	- 2.4. Добавить Шаг;
	- 2.5. Удалить выбранный Шаг;
	- 2.6. Сохранить изменения;
	- 2.7. Экспорт содержимого всех Шагов в таблицу OpenOffice;
- 3. Таблица со списком Шагов:
	- 3.1. Номер Шага;
	- 3.2. Название Шага;
	- 3.3. Длительность Шага;
	- 3.4. Последняя строка содержит общую длительность всех Шагов.

# *5.2.1. Добавление нового Шага*

<span id="page-14-1"></span>Для добавления Шага необходимо нажать кнопку в *Панели кнопок*. После этого в таблице появится новая пустая строка с установленным фокусом ввода.

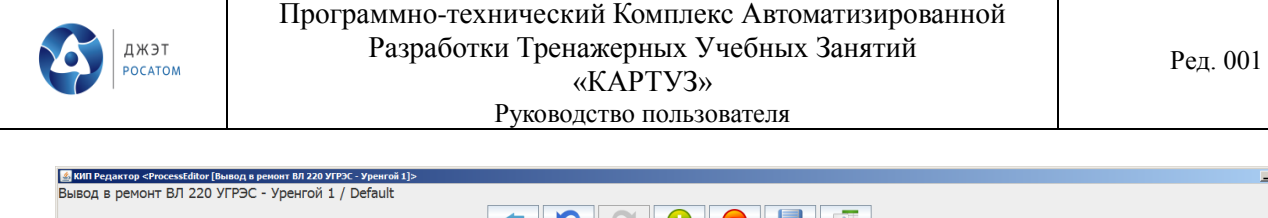

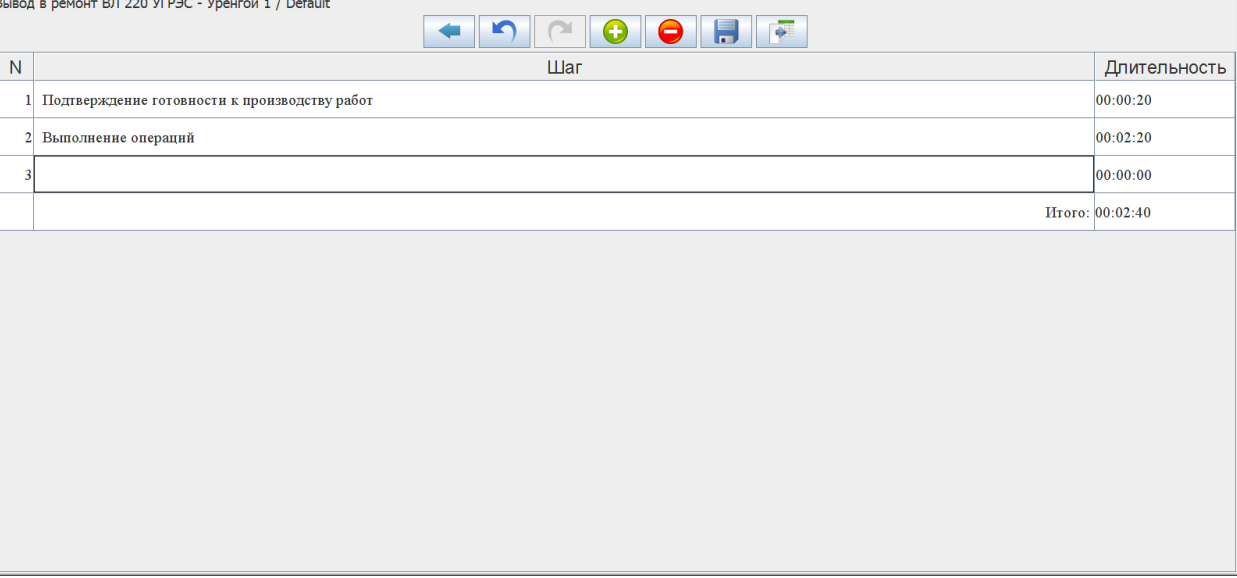

Необходимо ввести название Шага и нажать Enter.

# *5.2.2. Изменение названия Шага*

<span id="page-15-0"></span>Для изменения названия Шага необходимо щелкнуть на строке правой кнопкой мыши и выбрать пункт меню *Редактировать*.

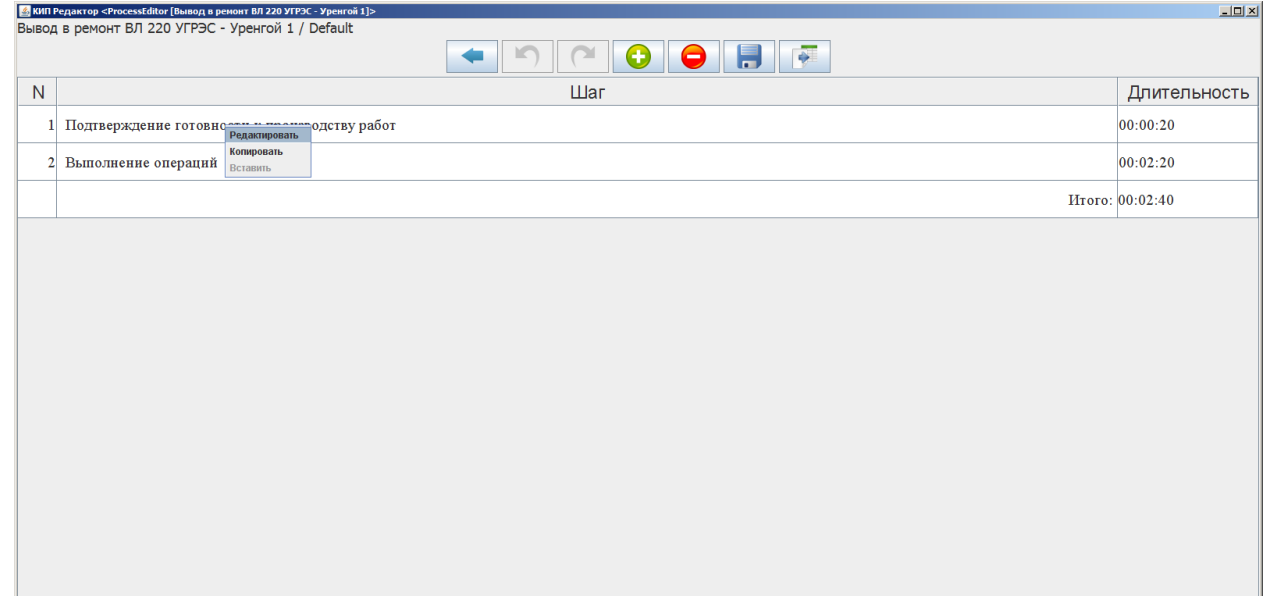

<span id="page-15-1"></span>В ячейке с названием шага появится фокус ввода. После чего ввести новое название Шага и нажать Enter.

*5.2.3. Удаление Шага*

Для удаления Шага необходимо выбрать нужный Шаг в таблице с помощью левой кнопки мыши и нажать кнопку в *Панели кнопок*.

 $\overline{\phantom{a}}$ 

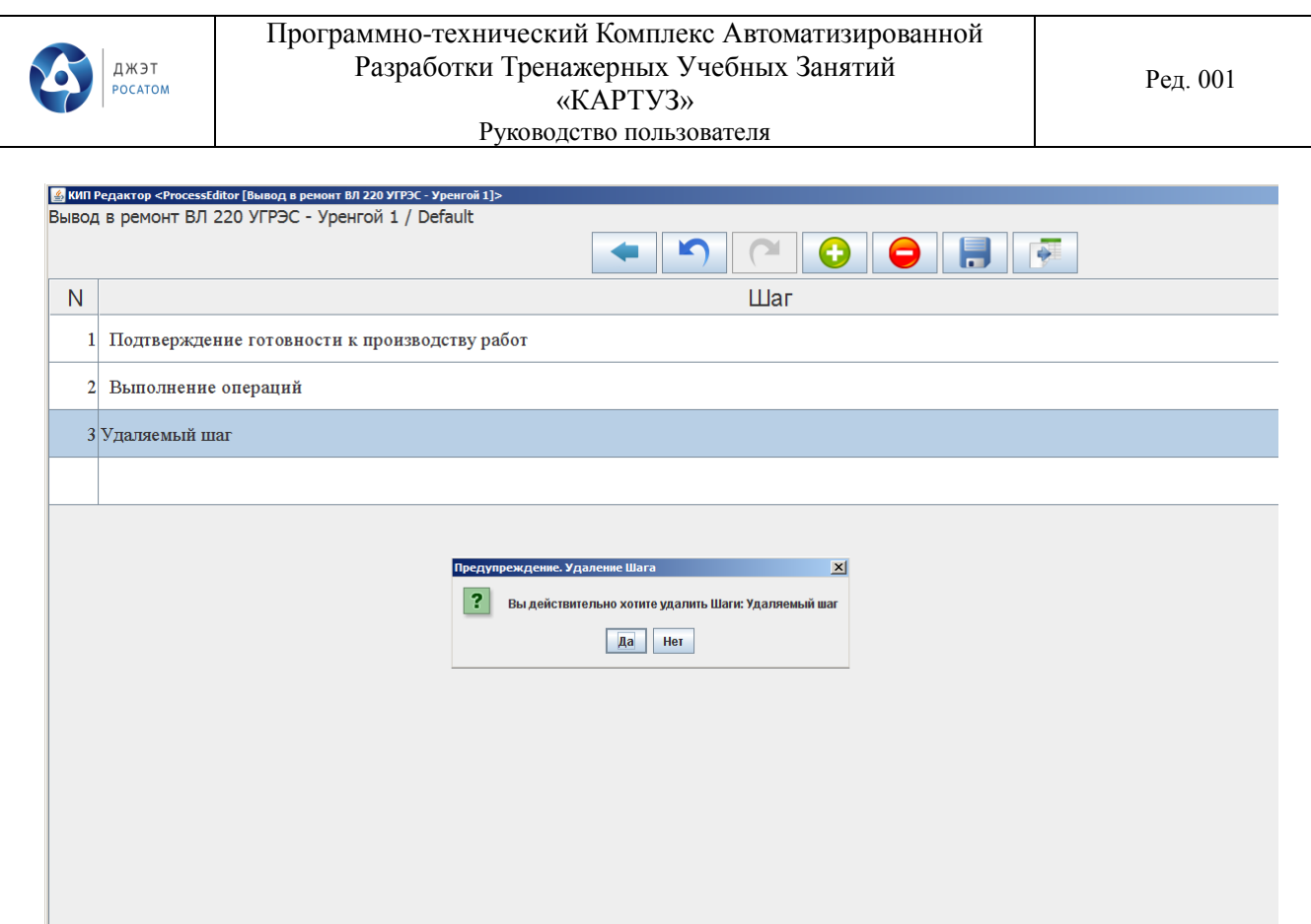

<span id="page-16-0"></span>Появится окно запроса подтверждения удаления Шага. При нажатии кнопки *Да*, выделенная строка удалится из таблицы. При нажатии кнопки *Нет*, удаления не произойдет.

# *5.2.4. Изменение порядка следования Шагов*

<span id="page-16-1"></span>Для изменения порядка следования Шагов необходимо на строке с требуемым Шагом нажать левой кнопкой мыши и, не отпуская, перетащить строку в нужное место таблицы. После чего отпустить левую кнопку мыши. Перемещаемая строка изменит свое положение.

#### *5.2.5. Отмена внесенных изменений*

Для отмены произведенного действия (Добавление, Удаление, Перемещение) необходимо

нажать кнопку в *Панели кнопок, п*оследнее совершенное действие отменится. При нажатии на кнопку выполнится последнее отмененное действие*.*

Для сохранения изменений необходимо нажать кнопку в *Панели кнопок.*

# *5.2.6. Возврат к окну со списком Операций*

<span id="page-16-2"></span>Для возврата к окну со списком операций необходимо нажать кнопку **в В Панели** *кнопок*. В результате вместо окна Шагов откроется окно со списком Процедур.

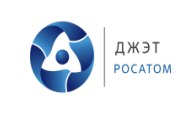

*5.2.7. Экспорт Действий по всем Шагам в таблицу формата OpenOffice Writer*

Для экспорта Действий по всем Шагам в таблицу формата OpenOffice Writer необходимо

<span id="page-17-0"></span>нажать кнопку в *Панели кнопок.* В появившемся окне ввести имя файла для сохранения и нажать кнопку *Сохранить*. В результате будет создан файл, содержащий все действия текущей Процедуры.

Результат выполнения экспорта представлен в Приложении.

<span id="page-17-1"></span>Для просмотра Действий требуемого Шага необходимо сделать двойной клик мышью в соответствующей строке таблицы. После этого откроется окно, содержащее Действия, выбранного Шага.

# 5.3. Действия

Данное окно содержит следующие элементы (сверху вниз):

- 1. Строка с именем системы, названия Операции и названия Шага: (LAD / Отключение ПВД 6А по пару / Выполнение);
- 2. Панель кнопок:
	- 2.1. Назад: переход к окну Шагов;
	- 2.2. Отменить;
	- 2.3. Повторить;
	- 2.4. Удалить выбранное Действие;
	- 2.5. Сохранить изменения;
	- 2.6. Экспорт содержимого всех Действий текущего Шага в таблицу OpenOffice;
- 3. Панель инструментов, содержащая библиотеку Действий;
- 4. Таблица со списком Действий:
	- 4.1. Номер Действия;
	- 4.2. Название Действия;
	- 4.3. KKS оборудования;
	- 4.4. Исполнитель (должность);
	- 4.5. Место выполнения;
	- 4.6. Место выполнения (KKS);
	- 4.7. Контролирующее лицо (должность);
	- 4.8. Уровень сложности;
	- 4.9. Длительность;
	- 4.10. Минимальное значение для контроля аналогового параметра;
	- 4.11. Максимальное значение для контроля аналогового параметра;
	- 4.12. Значение уставки для задания регулятору;
	- 4.13. Значение радиоактивного фона (мкЗв/ч);
	- 4.14. Значение радиоактивной дозы (мкЗв);
	- 4.15. Флаг: разрешен пропуск Действия. При наличии данного флага допускается прохождение Действия по подтверждению кнопкой;
	- 4.16. Последняя строка содержит общую длительность всех Действий.

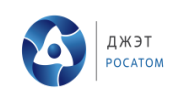

Ред. 001

Руководство пользователя

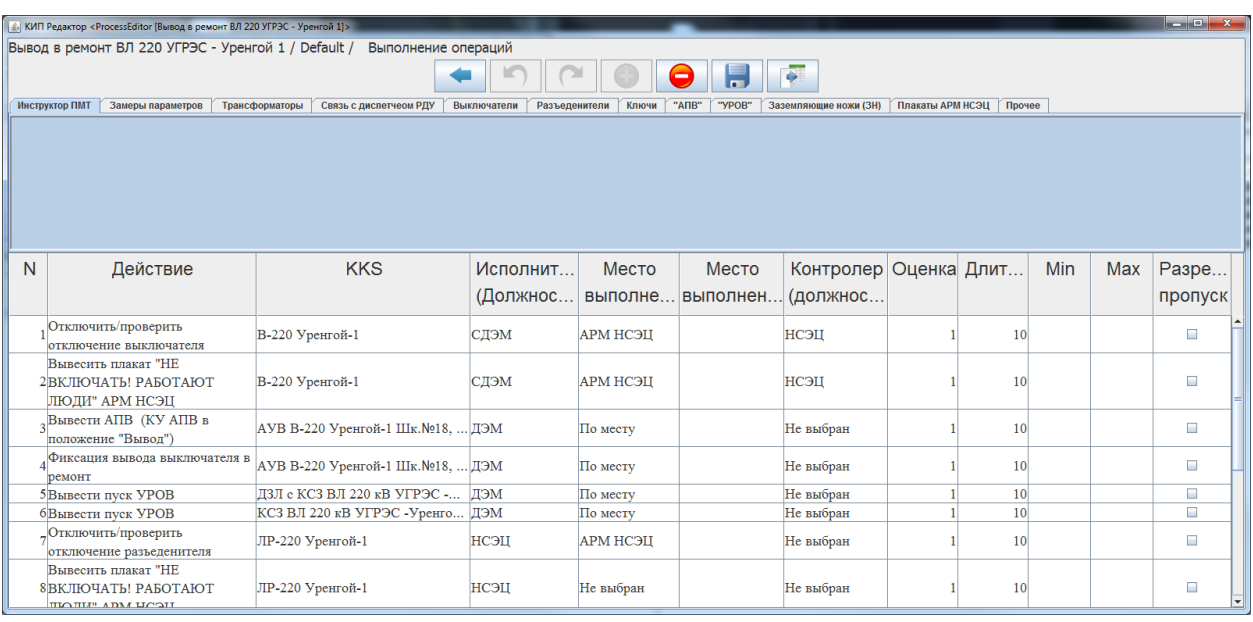

# *5.3.1. Добавление Действия*

<span id="page-18-0"></span>Для добавления Действия необходимо в панели инструментов, содержащей библиотеку

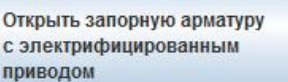

<span id="page-18-1"></span>Действий, нажать кнопку с требуемым Действием, например, .

# *5.3.2. Удаление Действия*

Для удаления Действия необходимо выбрать нужную строку в таблице и нажать кнопку

<span id="page-18-2"></span>в *Панели кнопок*. Выделенная строка удалится из таблицы.

# *5.3.3. Изменение порядка следования Действий*

Для изменения порядка следования Действий необходимо на строке с требуемым Действием нажать левой кнопкой мыши и, не отпуская, перетащить строку в нужное место таблицы. После чего отпустить левую кнопку мыши. Перемещаемая строка изменит свое положение.

#### *5.3.4. Отмена внесенных изменений*

Для отмены произведенного действия (Добавление, Удаление, Перемещение) необходимо

<span id="page-19-0"></span>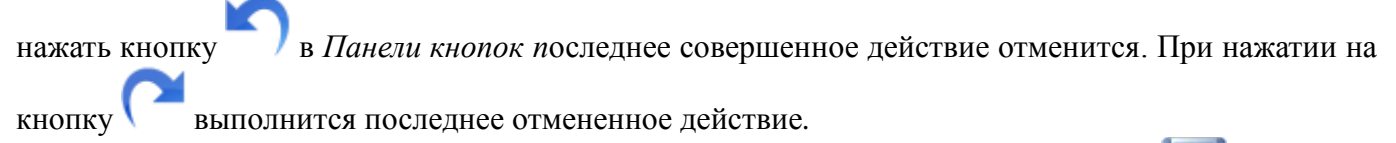

<span id="page-19-1"></span>Для сохранения изменений необходимо нажать кнопку *Сохранить* в *Панели кнопок.*

### *5.3.5. Экспорт Действий текущего Шага в таблицу формата OpenOffice Writer*

Для экспорта Действий текущего Шага в таблицу формата OpenOffice Writer необходимо

нажать кнопку **в Вланели кнопок.** В появившемся окне ввести имя файла для сохранения и нажать кнопку *Сохранить*. В результате будет создан файл, содержащий все действия текущего Шага.

<span id="page-19-2"></span>Результат выполнения экспорта представлен в Приложении.

### *5.3.6. Возврат к окну со списком Шагов*

Для возврата к окну со списком операций необходимо нажать кнопку **в В Панели** *кнопок*. В результате вместо окна Действий откроется окно со списком Шагов.

При переходе назад к окну Шагов, в случае если были внесены изменения и не сохранены, появится окно:

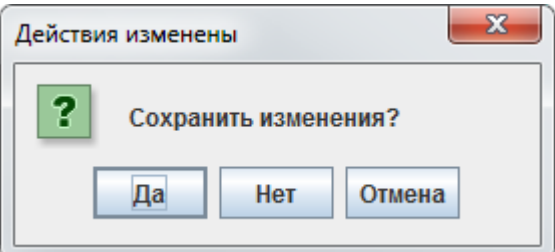

# *5.3.7. Копирование Действий*

<span id="page-19-3"></span>Для копирования Действий из одного Шага в другой необходимо выделить строки с нужными Действиями (с помощью мыши и кнопок *Shift, Ctrl*). Нажать правой кнопкой мыши и, в появившемся меню, выбрать пункт *Копировать*.

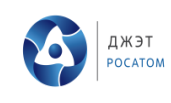

Руководство пользователя

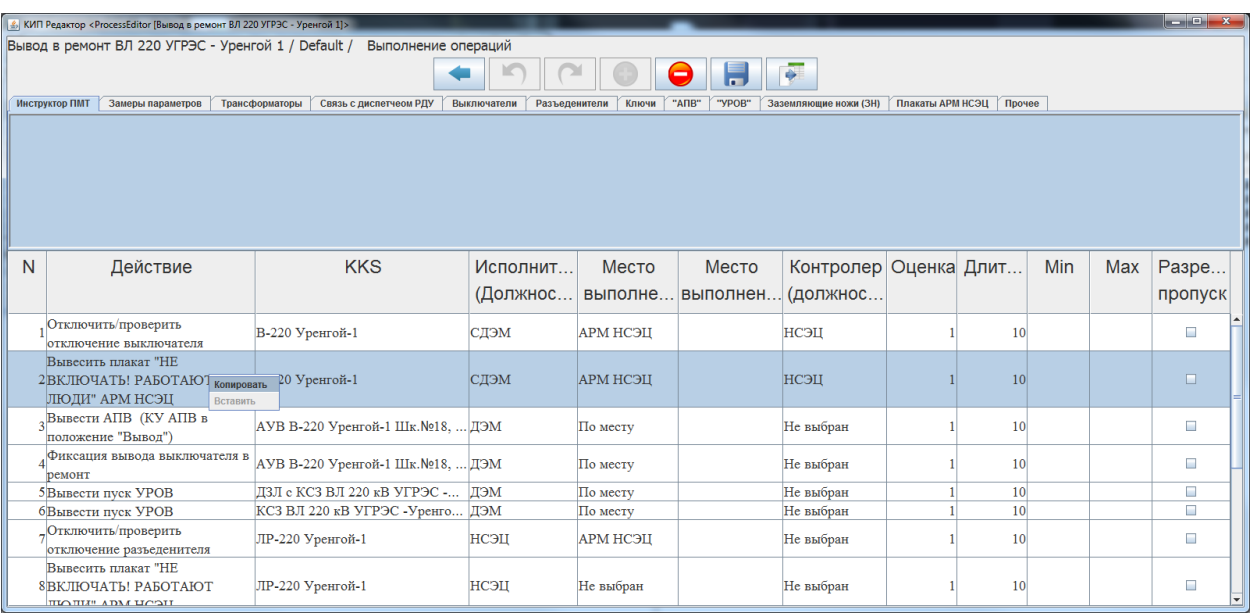

Затем перейти в нужный Шаг. Выделить Действие (*Включить насос mvb11ap001*) перед которым нужно вставить Действия, из буфера обмена. Нажать правую кнопку мыши и, в появившемся меню, выбрать пункт *Вставить*.

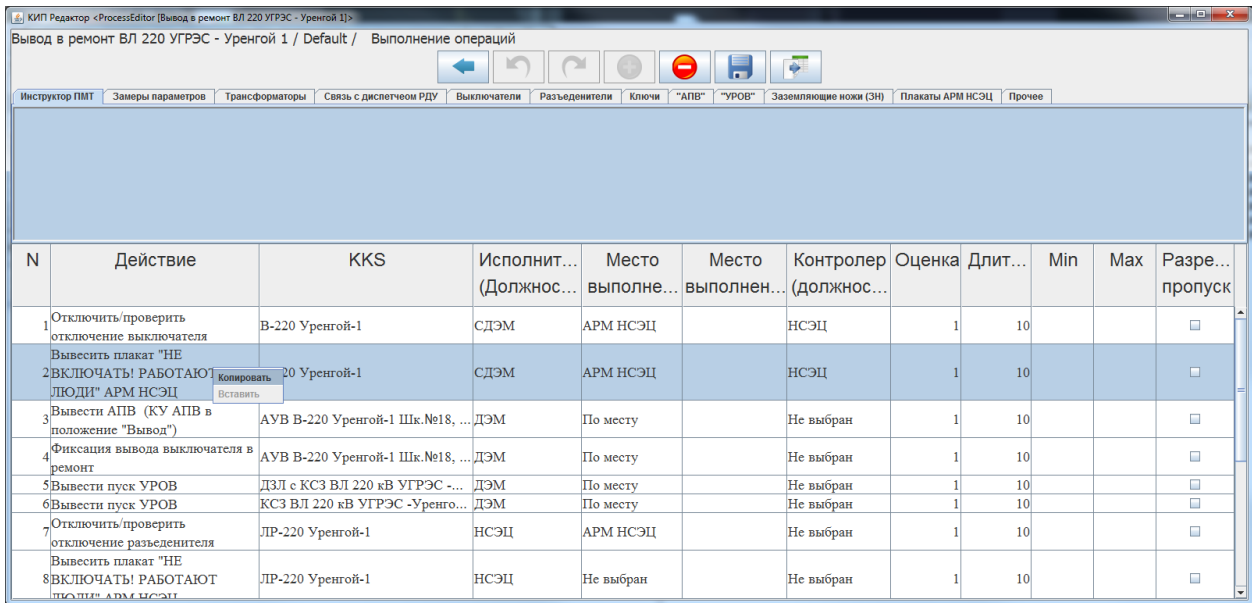

<span id="page-20-0"></span>В результате будут вставлены Действия из буфера обмена в соответствующую позицию данного Шага.

*5.3.8. Редактирование Действия*

# **5.3.8.1. Добавление комментария к названию Действия**

<span id="page-20-1"></span>Для того чтобы к названию конкретного Действия добавить комментарий или пояснение

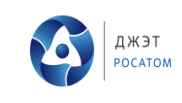

#### необходимо на ячейке с названием Действия выполнить двойной щелчок левой кнопкой мыши.

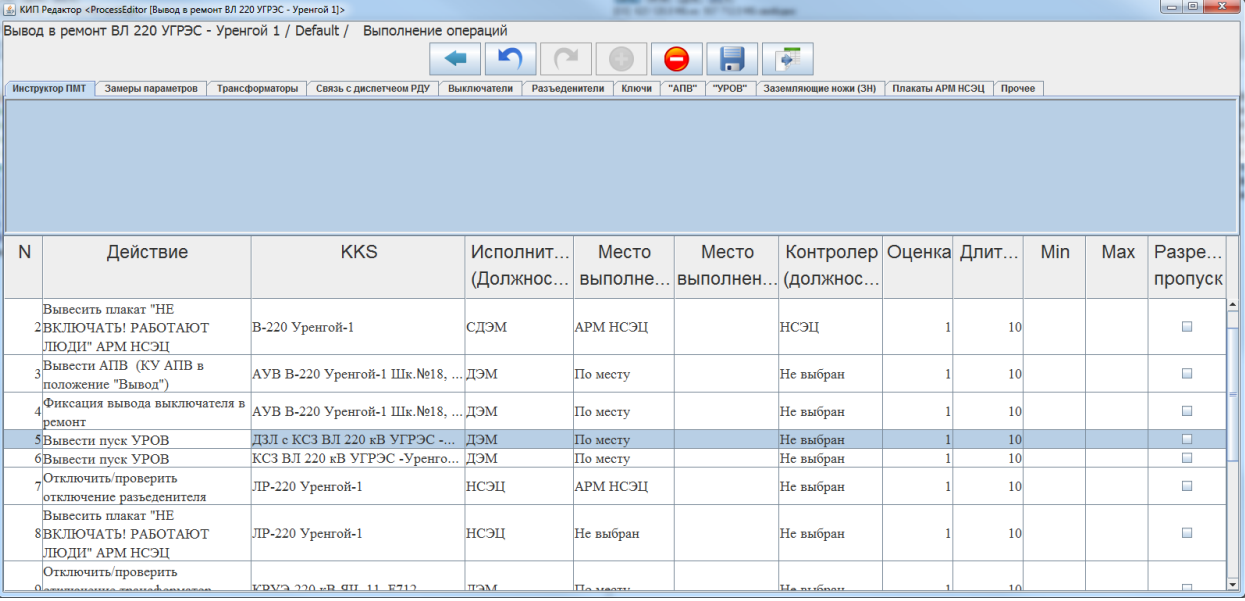

В ячейке установится курсор ввода текста. Затем ввести текст комментария, выйти из

ячейки, выделив мышкой другую ячейку, или нажать кнопку *Сохранить* **в Панели кнопок.** 

|                                                                                                    | В. КИП Редактор <processeditor -="" 1]="" 220="" [вывод="" в="" вл="" ремонт="" угрэс="" уренгой=""></processeditor> |                                   |          | and the track officers the following and age |       |                       |  |                 |     |     |                |  |
|----------------------------------------------------------------------------------------------------|----------------------------------------------------------------------------------------------------|-----------------------------------|----------|----------------------------------------------|-------|-----------------------|--|-----------------|-----|-----|----------------|--|
| Вывод в ремонт ВЛ 220 УГРЭС - Уренгой 1 / Default /<br>Выполнение операций                                                                                                    |                                                                                                    |                                   |          |                                              |       |                       |  |                 |     |     |                |  |
| -<br>l m<br>Плакаты АРМ НСЭЦ Прочее<br>Инструктор ПМТ<br>Замеры параметров<br>Трансформаторы<br>Связь с диспетчеом РДУ<br>Выключатели<br>"A <sub>IB</sub> "<br>"ypoB"<br>Заземляющие ножи (ЗН)<br>Разъеденители<br>Ключи |                                                                                                    |                                   |          |                                              |       |                       |  |                 |     |     |                |  |
|                                                                                                    |                                                                                                    |                                   |          |                                              |       |                       |  |                 |     |     |                |  |
|                                                                                                    |                                                                                                    |                                   |          |                                              |       |                       |  |                 |     |     |                |  |
| N                                                                                                    | Действие                                                                                                    | <b>KKS</b>                        | Исполнит | Место                                        | Место | Контролер Оценка Длит |  |                 | Min | Max | Разре          |  |
|                                                                                                    |                                                                                                    |                                   | (Должнос | выполне выполнен.                            |       | (должнос              |  |                 |     |     | пропуск        |  |
|                                                                                                    |                                                                                                    |                                   |          |                                              |       |                       |  |                 |     |     |                |  |
|                                                                                                    | Вывесить плакат "НЕ<br>2 ВКЛЮЧАТЬ! РАБОТАЮТ<br>ЛЮДИ" АРМ НСЭЦ                                                        | В-220 Уренгой-1                   | СДЭМ     | <b>АРМ НСЭЦ</b>                              |       | НСЭЦ                  |  | 10 <sup>1</sup> |     |     | □              |  |
|                                                                                                    | Вывести АПВ (КУ АПВ в<br>положение "Вывод")                                                                          | АУВ В-220 Уренгой-1 Шк.№18,  ДЭМ  |          | По месту                                     |       | Не выбран             |  | 10 <sup>1</sup> |     |     | $\Box$         |  |
|                                                                                                    | Фиксация вывода выключателя в<br>DCMOHT                                                                              | АУВ В-220 Уренгой-1 Шк. №18,  ДЭМ |          | По месту                                     |       | Не выбран             |  | 10 <sup>1</sup> |     |     | $\blacksquare$ |  |
|                                                                                                    | Вывести пуск УРОВ<br>Добавленный коментарий                                                                          | ДЗЛ с КСЗ ВЛ 220 кВ УГРЭС - ДЭМ   |          | По месту                                     |       | Не выбран             |  | 10 <sup>1</sup> |     |     | $\Box$         |  |
|                                                                                                    | 6Вывести пуск УРОВ                                                                                                   | КСЗ ВЛ 220 кВ УГРЭС -Уренго ДЭМ   |          | По месту                                     |       | Не выбран             |  | 10 <sup>1</sup> |     |     | $\Box$         |  |
|                                                                                                    | Отключить/проверить<br>отключение разъеденителя                                                                      | ЛР-220 Уренгой-1                  | НСЭЦ     | АРМ НСЭЦ                                     |       | Не выбран             |  | 10 <sup>1</sup> |     |     | $\Box$         |  |
|                                                                                                    | Вывесить плакат "НЕ<br>8 ВКЛЮЧАТЬ! РАБОТАЮТ<br>ЛЮДИ" АРМ НСЭЦ<br>Omeningeneer Imaanaaren                             | ЛР-220 Уренгой-1                  | НСЭЦ     | Не выбран                                    |       | Не выбран             |  | 10 <sup>1</sup> |     |     | □              |  |

Допускается вводить многострочный комментарий не более 256 символов.

При удалении названия Действия и написании собственного названия, после сохранения изменений, название Действия будет восстановлено, а введенный текст будет добавлен после названия в качестве комментария.

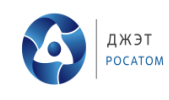

Ред. 001

«КАРТУЗ»

Руководство пользователя

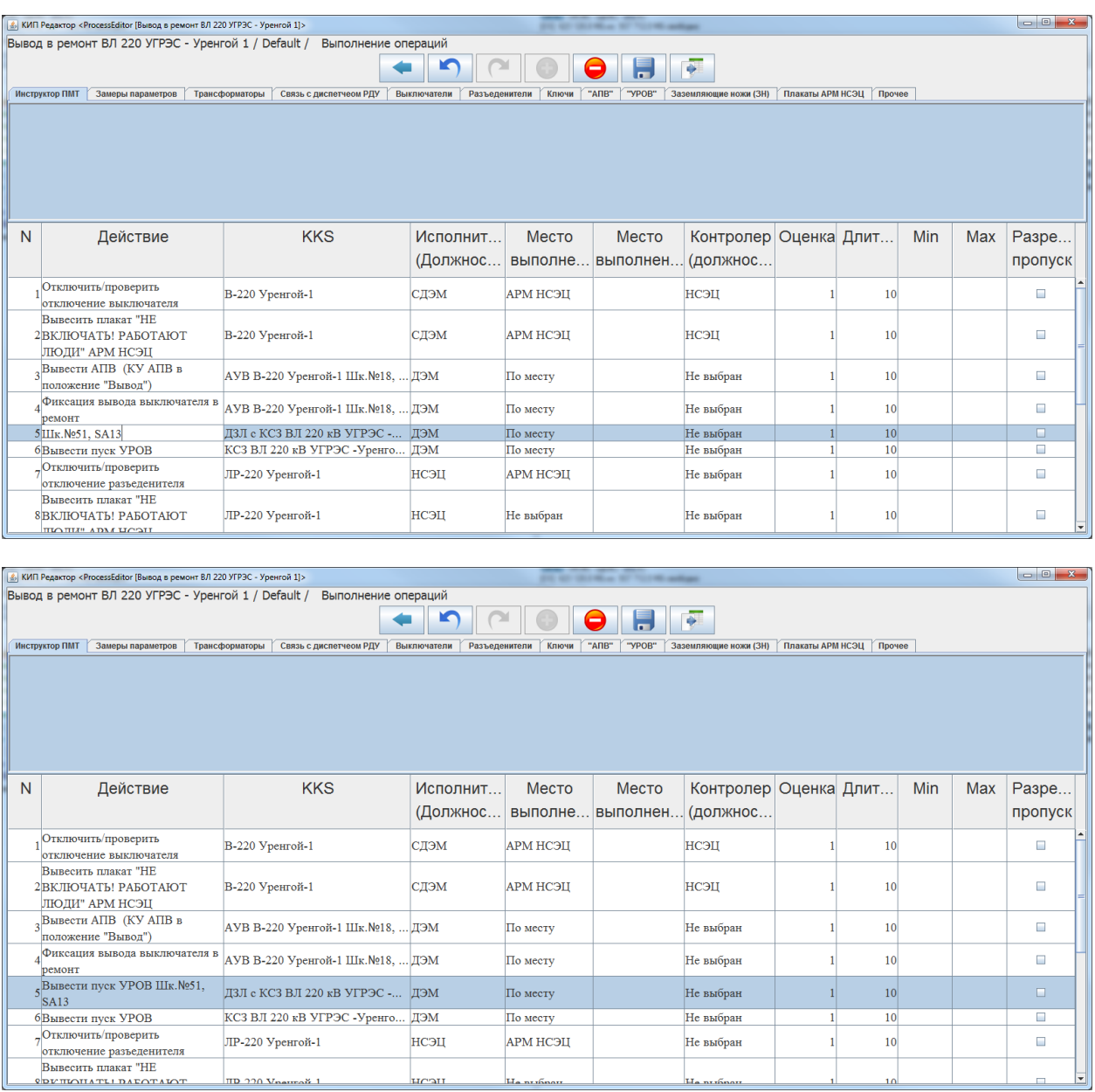

# **5.3.8.2. Заполнение поля KKS**

<span id="page-22-0"></span>Для заполнения поля KKS, необходимо установить курсор в ячейку, выполнив двойной щелчок левой кнопкой мыши. Затем возможен вариант выбора KKS из списка. Или возможен ввод собственного KKS, которого нет в списке. При посимвольном наборе KKS будет происходить фильтрация элементов в списке в соответствии с набранным текстом.

В зависимости от типа оборудования, указанного в Действии (см. [Стандартные действия\)](#page-10-1), происходит автоматическая фильтрация списка KKS (арматура, насос, регулятор, регулирующий клапан, датчик).

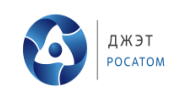

Ред. 001

«КАРТУЗ»

Руководство пользователя

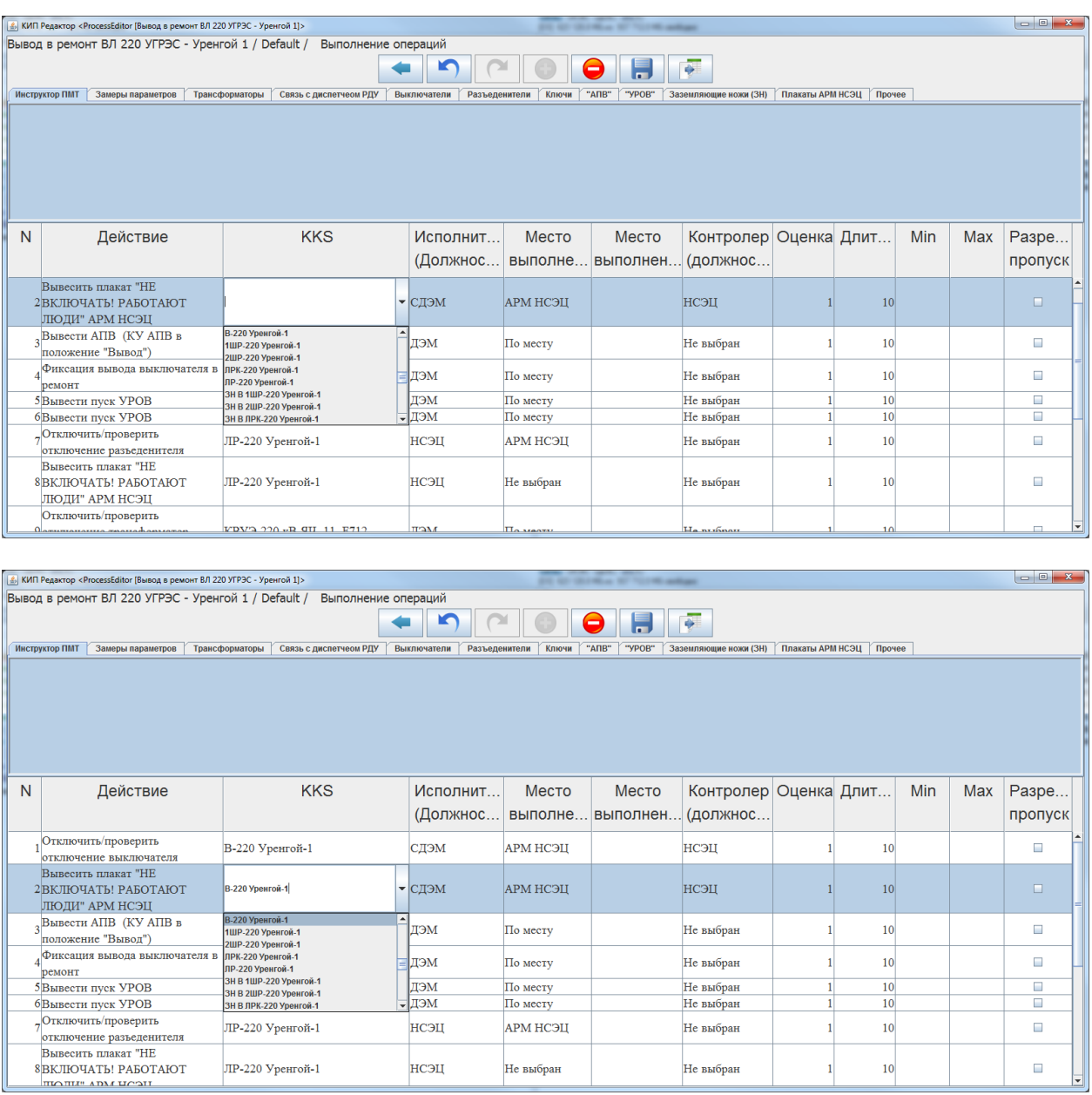

# **5.3.8.3. Заполнение поля Исполнитель (должность)**

<span id="page-23-0"></span>Для заполнения поля *Исполнитель (должность)*, необходимо установить курсор в ячейку, выполнив двойной щелчок левой кнопкой мыши. Затем выбрать исполнителя из списка.

В зависимости от типа Действия (см. [Стандартные действия\)](#page-10-1) и в зависимости от связи исполнителя с системой (см. [Управление исполнителями\)](#page-10-0), происходит автоматическая фильтрация списка исполнителей.

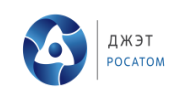

«КАРТУЗ» Руководство пользователя

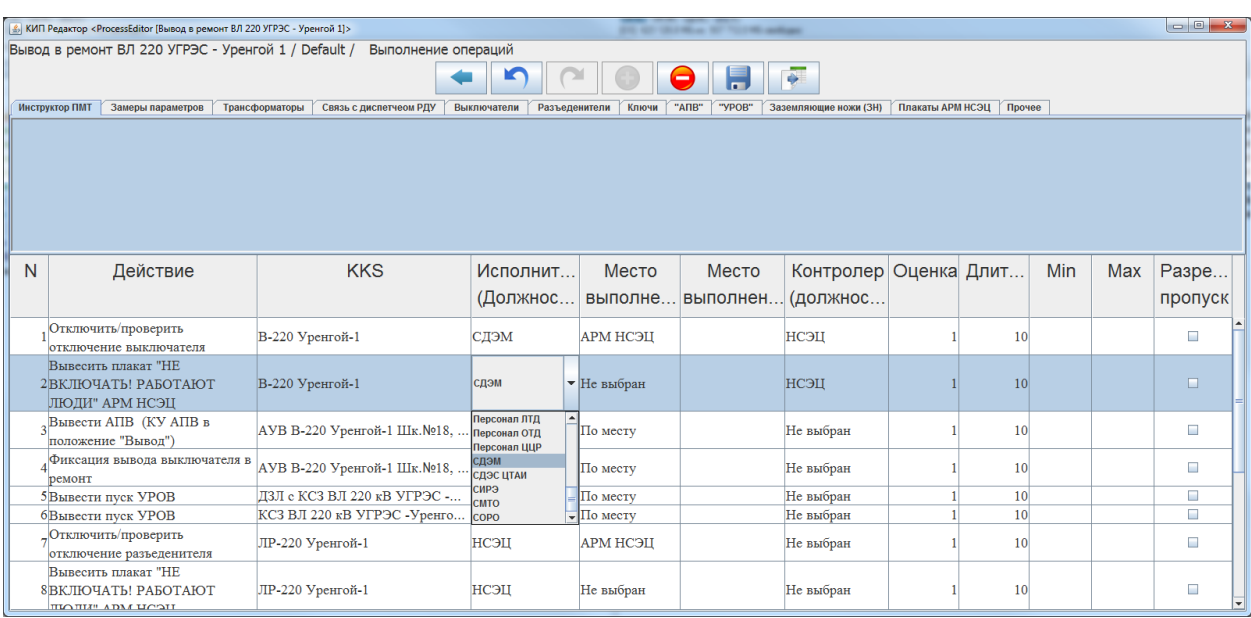

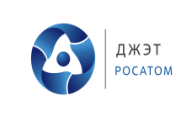

#### **5.3.8.4. Заполнение поля Место выполнения**

<span id="page-25-0"></span>Для заполнения поля *Место выполнения*, необходимо установить курсор в ячейку, выполнив двойной щелчок левой кнопкой мыши. Затем выбрать место выполнения из списка.

В зависимости от типа Действия (см. [Стандартные действия\)](#page-10-1) и в зависимости от связи исполнителя с местом выполнения (см. [Управление исполнителями\)](#page-10-0), происходит автоматическая фильтрация списка мест выполнения.

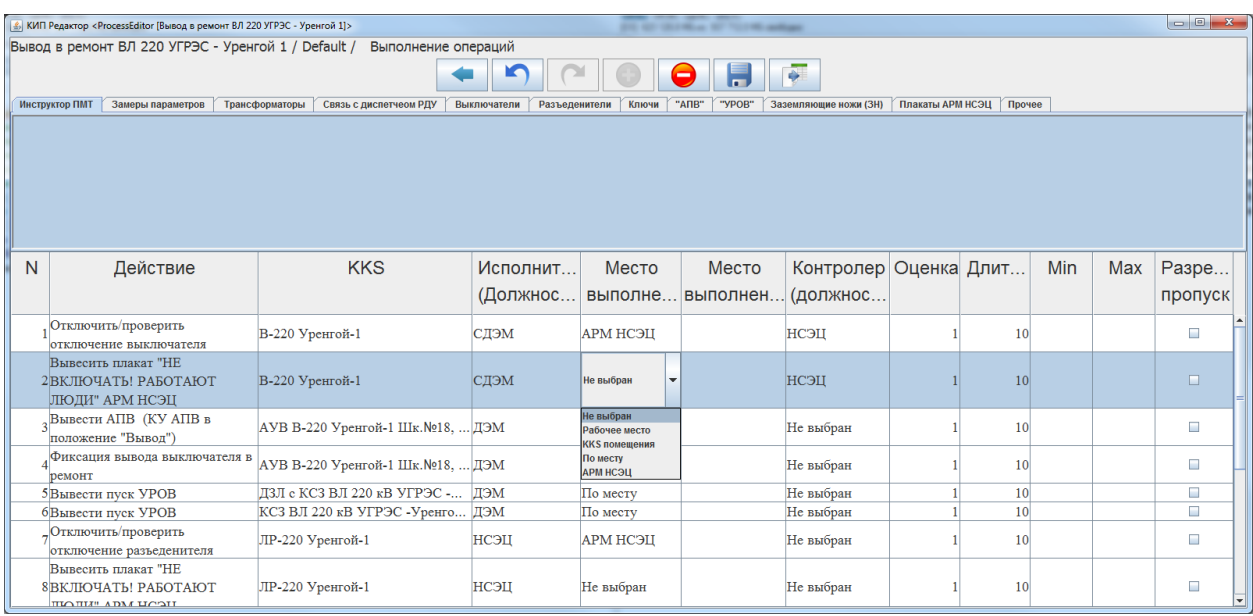

# **5.3.8.5. Заполнение поля Место выполнения (KKS)**

<span id="page-25-1"></span>Для заполнения поля *Место выполнения (KKS)*, необходимо установить курсор в ячейку, выполнив двойной щелчок левой кнопкой мыши. Затем выбрать место выполнения (KKS) из списка.

<span id="page-25-2"></span>В зависимости от места выполнения происходит автоматическая фильтрация списка мест выполнения (KKS).

#### **5.3.8.6. Заполнение поля Контролирующее лицо (должность)**

Для заполнения поля *Контролирующее лицо (должность)*, необходимо установить курсор в ячейку, выполнив двойной щелчок левой кнопкой мыши. Затем выбрать контролирующее лицо (должность) из списка.

В зависимости от исполнителя (должность) происходит автоматическая фильтрация списка контролирующих лиц (должность).

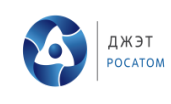

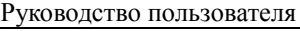

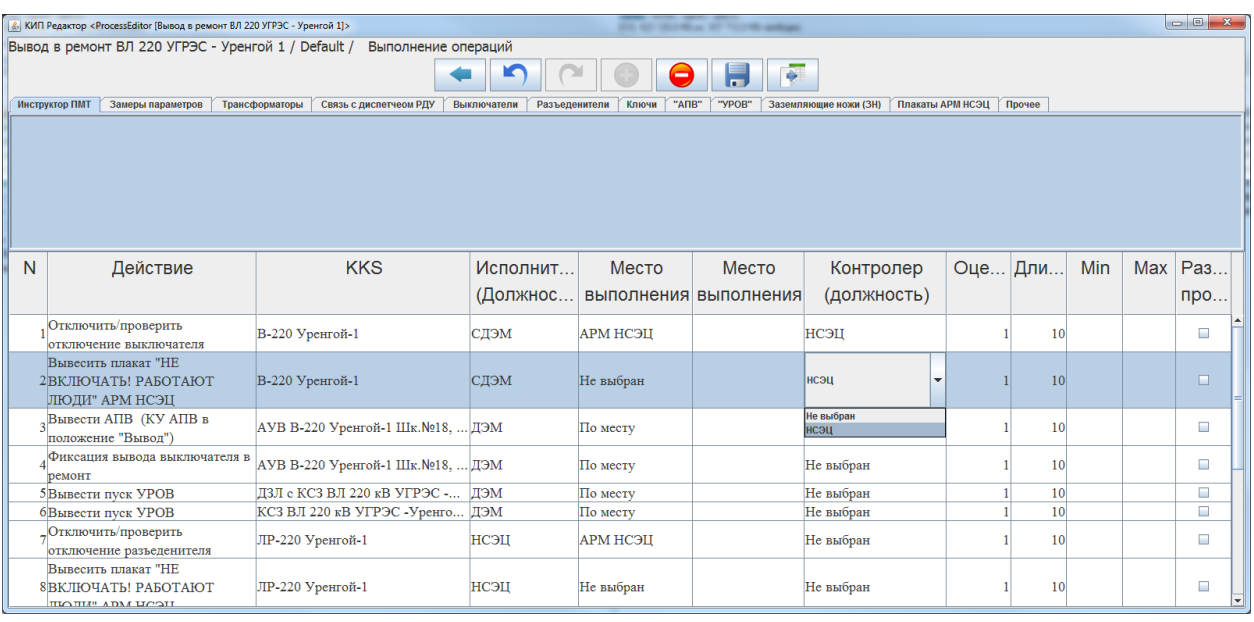

# **5.3.8.7. Заполнение поля Оценка**

<span id="page-26-0"></span>Для заполнения поля *Оценка*, необходимо установить курсор в ячейку, выполнив двойной щелчок левой кнопкой мыши. Затем ввести оценку за правильное и своевременное выполнение данного действия, по шкале от 0 до 100..

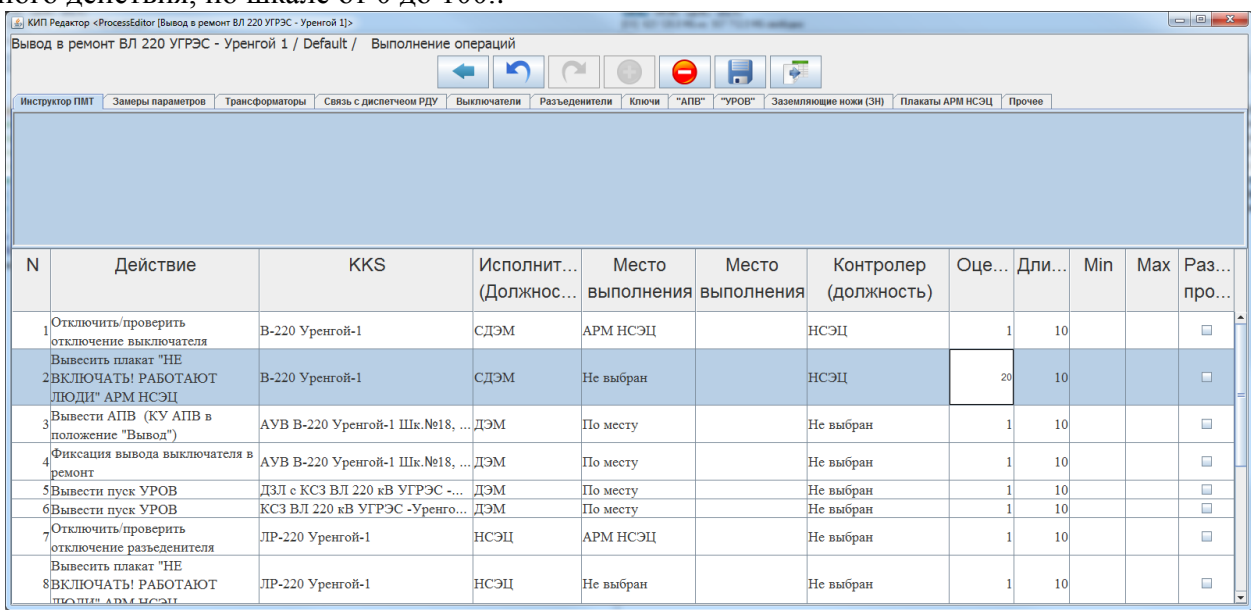

# **5.3.8.8. Заполнение поля Длительность**

<span id="page-26-1"></span>Для заполнения поля *Длительность*, необходимо установить курсор в ячейку, выполнив двойной щелчок левой кнопкой мыши. Затем ввести длительность в секундах. По завершении ввода нажать Enter или выбрать мышью другую ячейку.

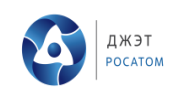

Ред. 001

# «КАРТУЗ»

Руководство пользователя

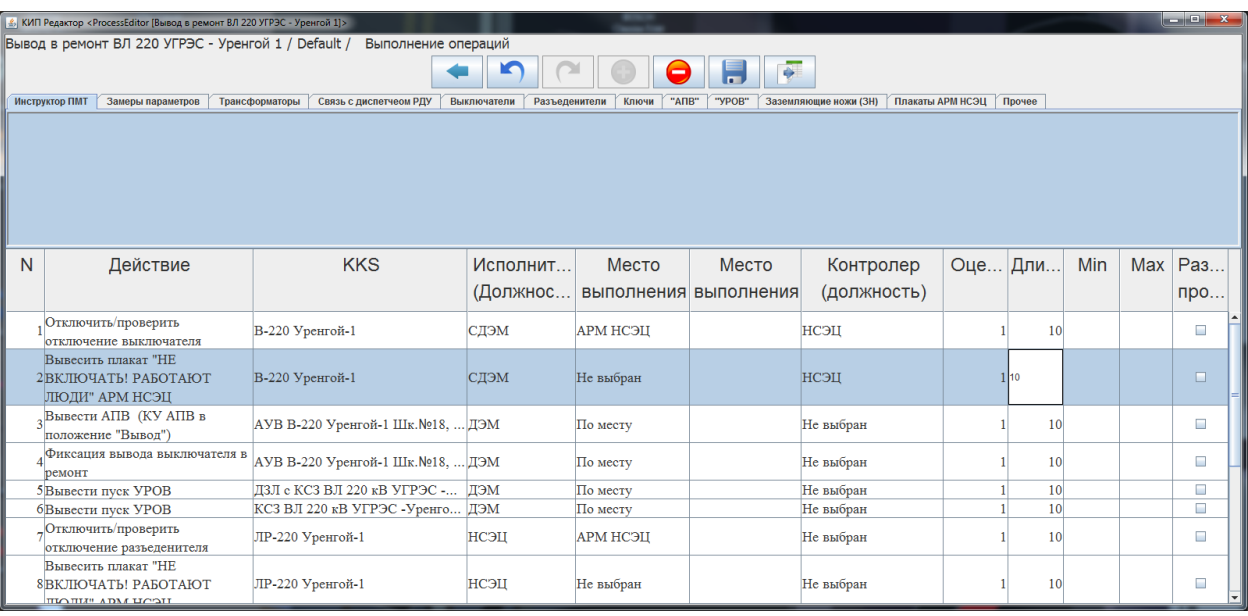

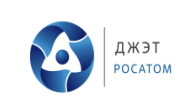

# **5.3.8.9. Заполнение поля Min, Max**

<span id="page-28-0"></span>Для заполнения поля *Min, Max* необходимо установить курсор в ячейку, выполнив двойной щелчок левой кнопкой мыши. Затем ввести параметр. По завершении ввода нажать Enter или выбрать мышью другую ячейку.

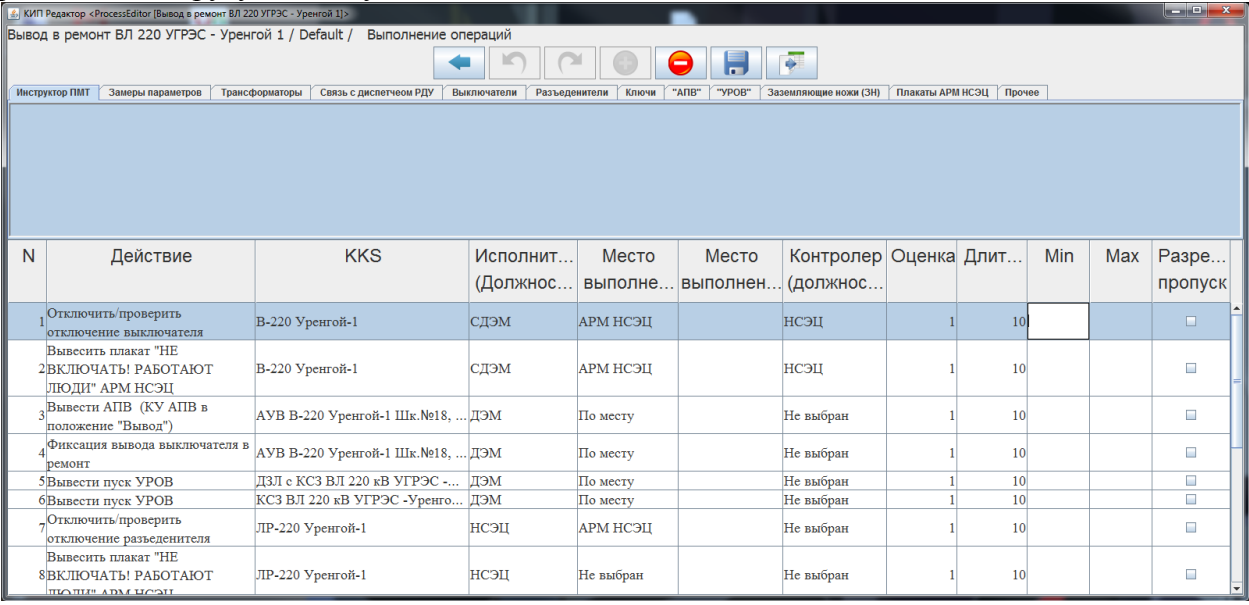

#### **5.3.8.10. Заполнение поля Разрешен пропуск**

<span id="page-28-1"></span>Для установки или снятия флага *Разрешен пропуск* необходимо выполнить двойной щелчок левой кнопкой мыши по ячейке.

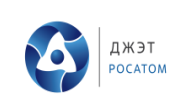

# <span id="page-29-1"></span><span id="page-29-0"></span>**6. РЕЖИМ КОНТРОЛЯ ПОСЛЕДОВАТЕЛЬНОСТИ ВЫПОЛНЕНИЯ ОПЕРАЦИЙ ТЕХНОЛОГИЧЕСКОГО ПРОЦЕССА**

### 6.1. Запуск программы

<span id="page-29-2"></span>Запуск программы КАРТУЗ в режиме плеера осуществляется при помощи ярлыка на Рабочем столе Windows – *КАРТУЗ плеер*. После запуска программы появляется окно авторизации.

#### 6.2. Авторизация

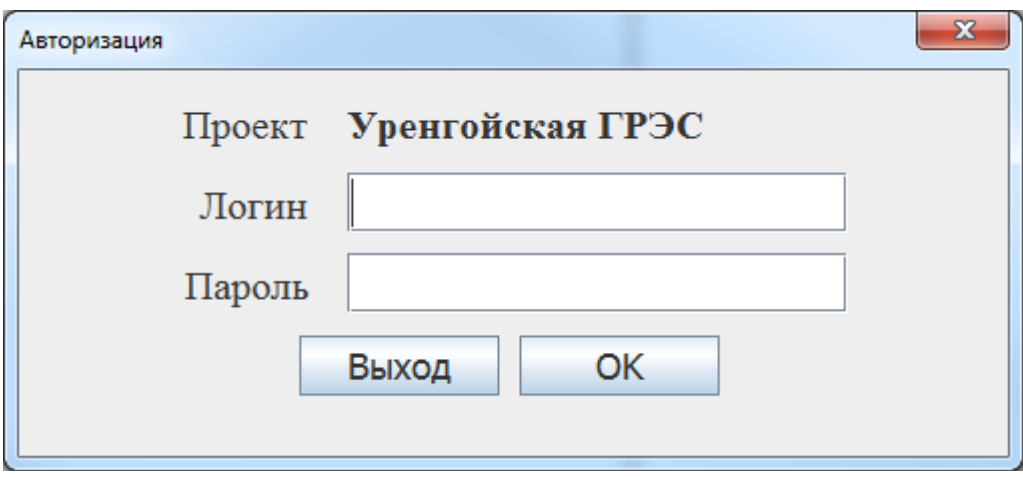

В этом окне необходимо выбрать проект, ввести логин и пароль. Нажать кнопку OK. После этого окно авторизации закроется и откроется окно выбора процедуры.

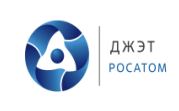

### <span id="page-30-0"></span>6.3. Выбор процедуры

Данное окно содержит следующие элементы (сверху вниз):

1. Список разработанных процедур;

2. Список режимов.

### Режимы:

*Фиксация действий оператора* – ПТК осуществляет автоматический контроль выполнения текущих шагов (элементарных действий), описанных в процедурах по сигналам обратных связей, и достижения требуемых в процедурах положении, статусе оборудования и технологических параметров, если это требуется для инициализации следующих шагов процедуры. Подтверждение статуса систем, оборудования и контролируемых параметров, информация по которым не выводиться на СВБУ, БПУ, РПУ, осуществляется нажатием кнопки подтверждения оператором после получения подтверждения о выполнении данного действия от непосредственного исполнителя.

*Имитация действий оператора по управлению* – ПТК позволяет проводить валидацию разработанных процедур с воздействием на системы и оборудование и контролем параметров работы систем и оборудования, при этом переключения в системах и оборудовании производятся автоматически по командам из ПТК непосредственно или через систему визуализации и управления. Контролируемые параметры отображаются на рабочей станции ПТК. Подтверждение статуса систем, оборудования и контролируемых параметров, информация по которым не выводиться на СВБУ, БПУ, РПУ, осуществляется нажатием кнопки подтверждения оператором после получения подтверждения о выполнении данного действия от непосредственного исполнителя.

*Полная имитация действий оператора* – переключения в системах и оборудовании производятся автоматически по командам из ПТК непосредственно или через систему визуализации и управления. Контролируемые параметры отображаются на рабочей станции ПТК. Подтверждение статуса систем, оборудования и контролируемых параметров, информация по которым не выводиться на СВБУ, БПУ, РПУ, осуществляется автоматически.

В падающем списке выбрать нужную процедуру и нажать кнопку OK.

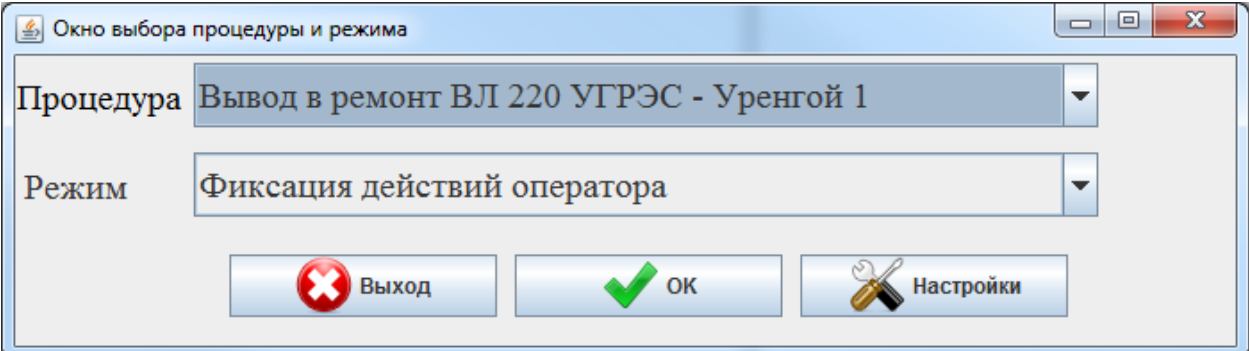

В случае отсутствия связи с сервером, появится окно сообщения:

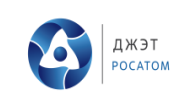

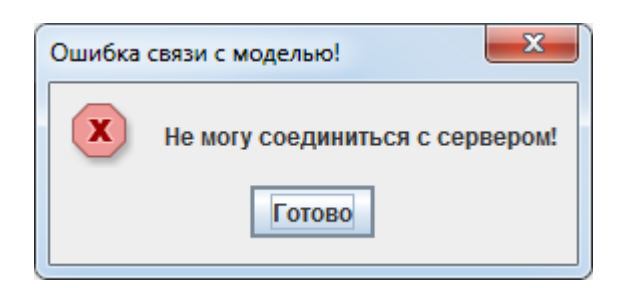

Появится окно Процедуры, в котором отображены графические представления систем.

<span id="page-31-0"></span>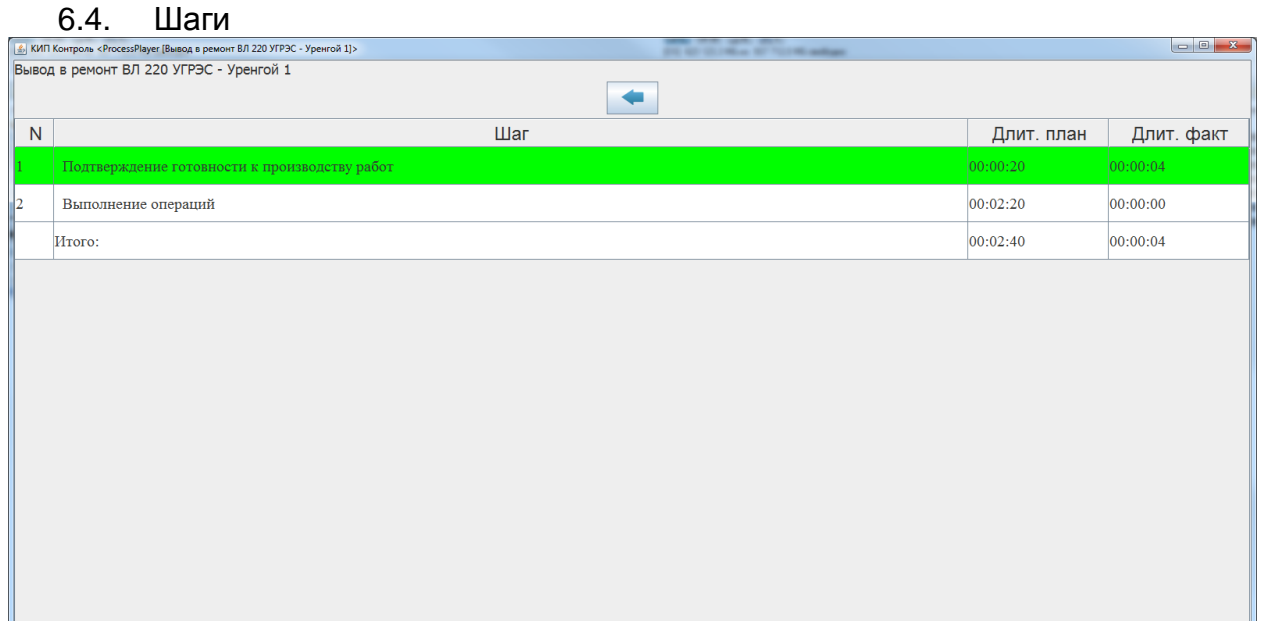

Фон выполненных Шагов будет зеленым, невыполненных – белым.

Для перехода к Действиям Шага необходимо сделать двойной клик левой кнопкой мыши на строке, содержащей название Шага. После чего на экране появится окно, содержащее Действия выбранного Шага.

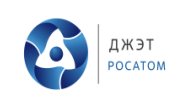

# 6.5. Действия

<span id="page-32-0"></span>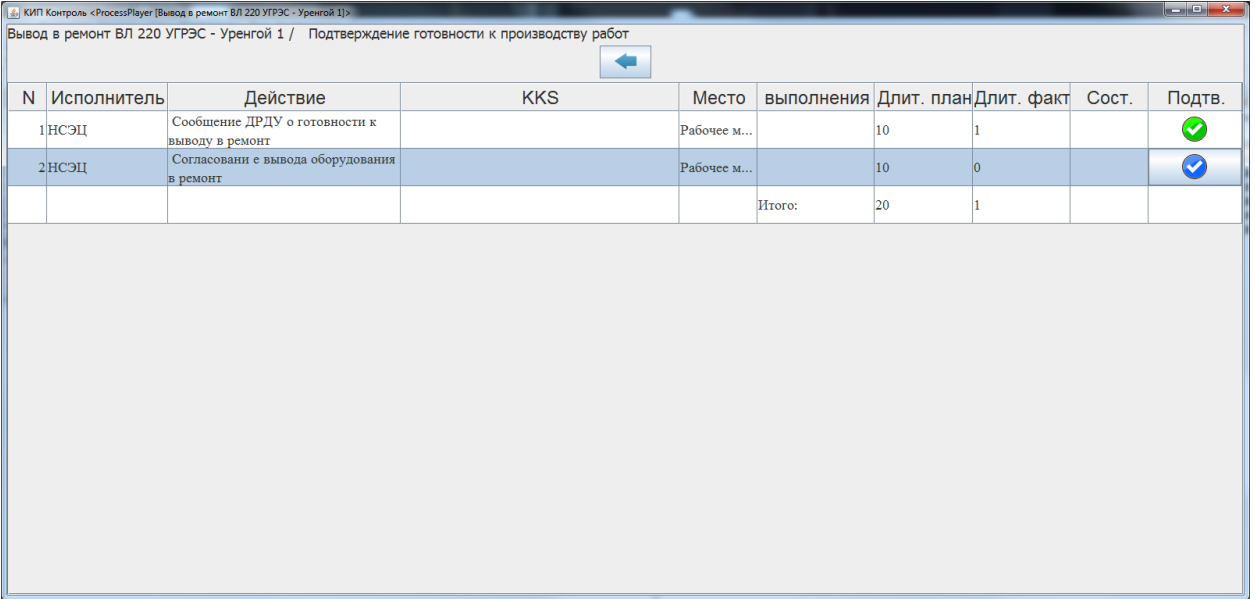

Данное окно содержит следующие элементы (сверху вниз):

- 1) Строка с именем Операции и названия Шага;
- 2) Панель кнопок:
	- a. Назад: переход к окну Шагов;
- 3) Таблица со списком Действий:
	- a. *N*: Номер Действия;
	- b. *Исполнитель*;
	- c. *Действие*: Название;
	- d. *KKS* оборудования;
	- e. *Место выполнения* Действия;
	- f. *Длит. план*: Планируемая длительность Действия;
	- g. *Длит. факт*: Фактическая длительность Действия;
	- h. *Сост*.: Пиктограмма Действия, отражающая состояние оборудования или показания датчика;
	- i. *Подтв*.: Содержит кнопку или пиктограмму о подтверждении выполнения Действия;
	- j. Последняя строка содержит общую длительность всех Действий.

Колонка *Сост*. Может содержать пиктограмму, отражающую состояние оборудования или показания датчика:

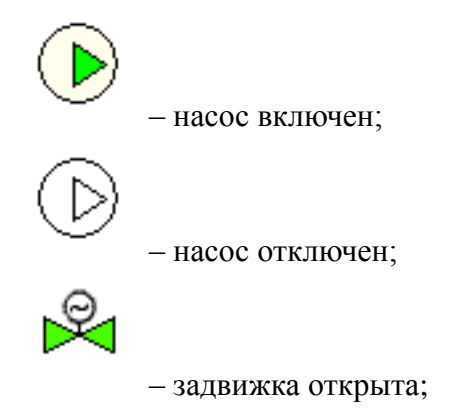

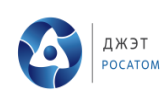

– задвижка закрыта;

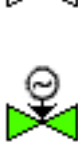

– регулирующий клапан открыт;

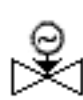

 $\mathbb{Q}_{\scriptscriptstyle\pm}$ 

Ç

– регулирующий клапан закрыт;

– регулирующий клапан в автомате;

– регулирующий клапан в дистанции;

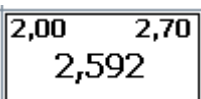

– показания датчика: 2,592. Нижняя (2,00) и верхняя (2,70) уставки контролируемого параметра. Значение контролируемого параметра находится в заданных пределах 2,00 – 2,70.

 $0,250$   $0,550$ 0,2373

– показания датчика: 0,2373. Нижняя (0,250) и верхняя (0,550) уставки контролируемого параметра. Значение контролируемого параметра НЕ находится в заданных пределах 2,00 – 2,70.

Колонка *Подтв*. содержит кнопку или пиктограмму, отображающую состояние Действия:

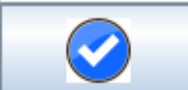

– текущее Действие с подтверждением (кнопка). Для перехода к следующему Действию необходимо подтвердить выполнение текущего нажатием на кнопку;

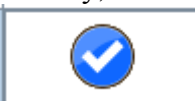

– текущее Действия без подтверждения (пиктограмма). Переход к следующему Действию происходит автоматически при выполнении условия Действия (изменение состояния оборудования, изменение контролируемого параметра);

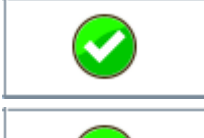

– выполненное Действие;

– еще не выполненное Действие, для которого оборудование находится уже

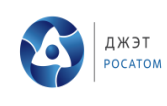

в нужном положении. Например, для действия *Открыть задвижку* задвижка находится уже в открытом состоянии;

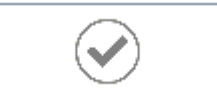

– еще не выполненное Действие, для которого оборудование находится ещё не в нужном положении. Например, для действия *Открыть задвижку* задвижка находится в закрытом состоянии;

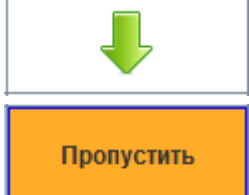

– еще не выполненное Действие, для которого разрешен пропуск.

– текущее действие, для которого разрешен пропуск и не выполнено условие для перехода на следующее действие. При нажатии на данную кнопку произойдет переход на следующее действие

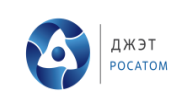

# <span id="page-35-0"></span>**ОБОЗНАЧЕНИЯ И СОКРАЩЕНИЯ**

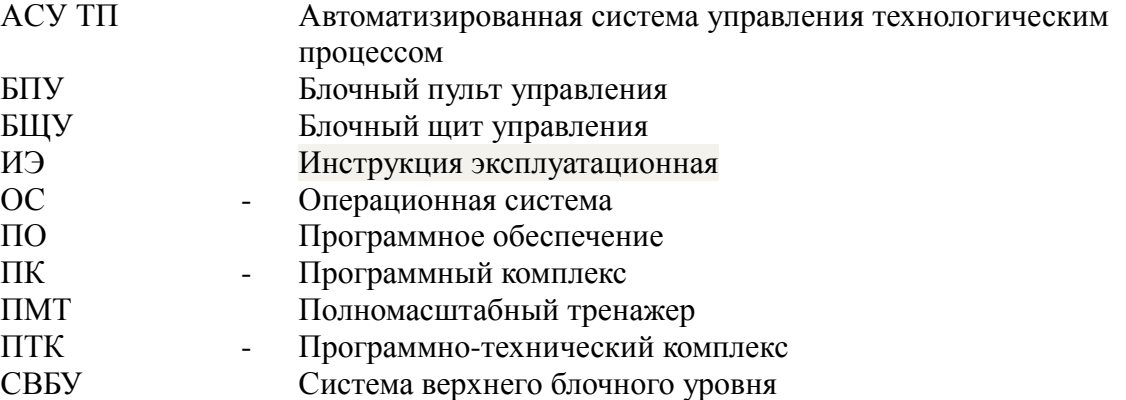

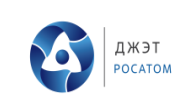

# **ЛИСТ РЕГИСТРАЦИИ ИЗМЕНЕНИЙ**

<span id="page-36-0"></span>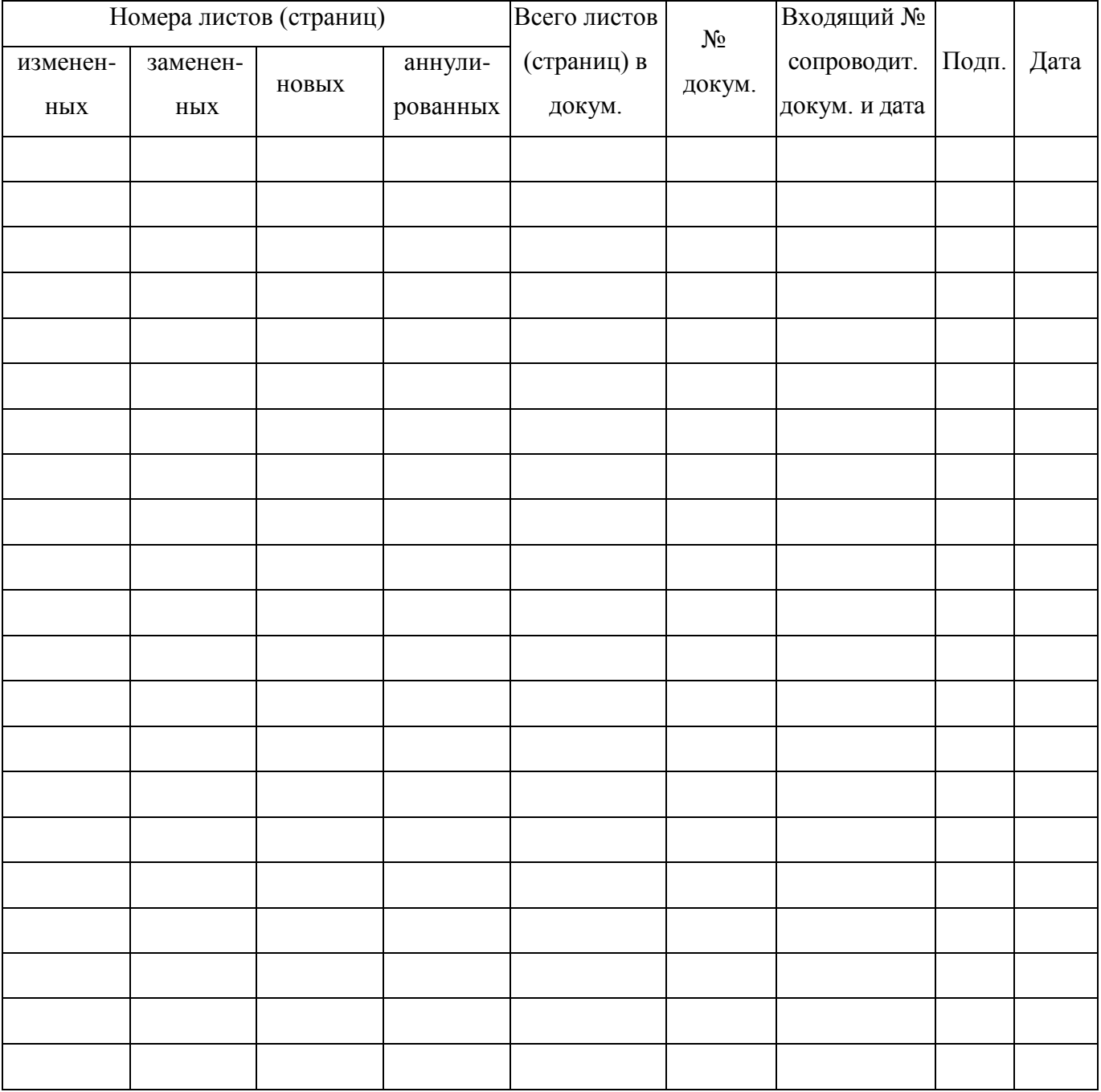